# **Rekonstrukce historických map Zlín – Prštné A Reconstruction of Historic Maps of Zlín - Prštné**

Erik Hoblík

Bakalářská práce 2017

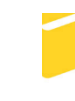

Univerzita Tomáše Bati ve Zlíně Fakulta aplikované informatiky

#### Univerzita Tomáše Bati ve Zlíně

Fakulta aplikované informatiky akademický rok: 2016/2017

# ZADÁNÍ BAKALÁŘSKÉ PRÁCE

(PROJEKTU, UMĚLECKÉHO DÍLA, UMĚLECKÉHO VÝKONU)

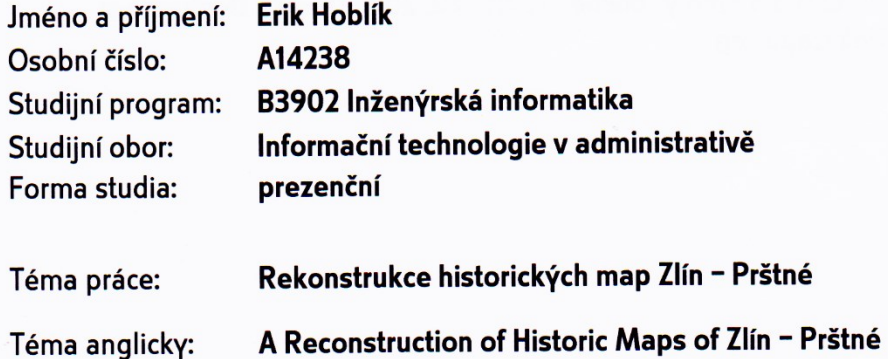

#### Zásady pro vypracování:

- 1. Vytvořte lineární rešerši na dané téma. Tato rešerše bude obsahovat podrobnou charakteristiku vektorové a rastrové grafiky.
- 2. Seznamte se s grafickými programy, které budou potřeba pro složení celkových map v rastrové podobě a pro vektorové překreslení.
- 3. Z dostupných zdrojů získejte historické mapy oblasti Zlín Prštné z roku 1827, 1878 a 1897.
- 4. Složte získané mapy do tří celků dle let jejich vydání. V první fázi se pokuste vylepšit jejich kvalitu v rastrové podobě.
- 5. V další fázi tyto mapy překreslete do vektorové podoby. Vhodně navrhněte i výplně vektorových objektů tak, aby co nejvíce odpovídaly originálním mapám.
- 6. Porovnejte všechny dosažené výsledky a navrhněte jejich praktické použití.

Rozsah bakalářské práce: Rozsah příloh: tištěná/elektronická Forma zpracování bakalářské práce:

Seznam odborné literatury:

- 1. GLITSCHKA, Von. Vektory: základní výcvik. Brno: Computer Press, 2013, 250 s. ISBN 978-80-251-4129-8.
- 2. VYBÍRAL, Josef. GIMP: praktická uživatelská příručka. 2., aktualiz. vyd. Brno: Computer Press, 2008, 223 s. ISBN 978-80-251-1945-7.
- 3. ŠIMČÍK, Petr. Inkscape: praktický průvodce tvorbou vektorové grafiky. Brno: Computer Press, 2013, 296 s. ISBN 978-80-251-3813-7.
- 4. THE GIMP TEAM: Gimp: The GNU Image Manipulation Program. [online]. 2016 [cit. 2017-01-24]. Dostupné z: http://www.gimp.org/
- 5. INKSCAPE: Draw Freely [online]. [2011] [cit. 2017-01-24]. Dostupné z: http://inkscape.org

Vedoucí bakalářské práce:

Datum zadání bakalářské práce: Termín odevzdání bakalářské práce:

Ing. Pavel Pokorný, Ph.D. Ústav počítačových a komunikačních systémů 3. února 2017 30. května 2017

Ve Zlíně dne 3. února 2017

doc. Mgr. Milan Adámek, Ph.D. děkan

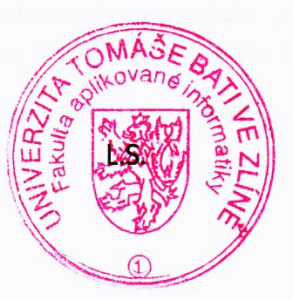

Ing. Miroslav Matýsek, Ph.D. ředitel ústavu

#### Jméno, příjmení:

#### Název bakalářské/diplomové práce:

#### Prohlašuji, že

- beru na vědomí, že odevzdáním diplomové/bakalářské práce souhlasím se zveřejněním své práce podle zákona č. 111/1998 Sb. o vysokých školách a o změně a doplnění dalších zákonů (zákon o vysokých školách), ve znění pozdějších právních předpisů, bez ohledu na výsledek obhajoby;
- beru na vědomí, že diplomová/bakalářská práce bude uložena v elektronické podobě v univerzitním informačním systému dostupná k prezenčnímu nahlédnutí, že jeden výtisk diplomové/bakalářské práce bude uložen v příruční knihovně Fakulty aplikované informatiky Univerzity Tomáše Bati ve Zlíně a jeden výtisk bude uložen u vedoucího práce;
- byl/a jsem seznámen/a s tím, že na moji diplomovou/bakalářskou práci se plně vztahuje zákon č. 121/2000 Sb. o právu autorském, o právech souvisejících s právem autorským a o změně některých zákonů (autorský zákon) ve znění pozdějších právních předpisů, zejm. § 35 odst. 3;
- beru na vědomí, že podle § 60 odst. 1 autorského zákona má UTB ve Zlíně právo na uzavření licenční smlouvy o užití školního díla v rozsahu § 12 odst. 4 autorského zákona;
- beru na vědomí, že podle § 60 odst. 2 a 3 autorského zákona mohu užít své dílo diplomovou/bakalářskou práci nebo poskytnout licenci k jejímu využití jen připouští-li tak licenční smlouva uzavřená mezi mnou a Univerzitou Tomáše Bati ve Zlíně s tím, že vyrovnání případného přiměřeného příspěvku na úhradu nákladů, které byly Univerzitou Tomáše Bati ve Zlíně na vytvoření díla vynaloženy (až do jejich skutečné výše) bude rovněž předmětem této licenční smlouvy;
- beru na vědomí, že pokud bylo k vypracování diplomové/bakalářské práce využito softwaru poskytnutého Univerzitou Tomáše Bati ve Zlíně nebo jinými subjekty pouze ke studijním a výzkumným účelům (tedy pouze k nekomerčnímu využití), nelze výsledky diplomové/bakalářské práce využít ke komerčním účelům;
- beru na vědomí, že pokud je výstupem diplomové/bakalářské práce jakýkoliv softwarový produkt, považují se za součást práce rovněž i zdrojové kódy, popř. soubory, ze kterých se projekt skládá. Neodevzdání této součásti může být důvodem k neobhájení práce.

#### Prohlašuji,

- že jsem na diplomové/bakalářské práci pracoval samostatně a použitou literaturu jsem citoval. V případě publikace výsledků budu uveden jako spoluautor.
- že odevzdaná verze diplomové práce a verze elektronická nahraná do IS/STAG jsou totožné.

Ve Zlíně, dne

podpis diplomanta

#### **ABSTRAKT**

Cílem této bakalářské práce bylo rastrové upravení a vektorové překreslení map oblasti Zlín – Prštné z roku 1829, 1878 a 1897. Tyto upravené mapy by byly využity Státním archivem města Zlín – Klečůvka. První část obsahovala rastrové úpravy a následné sjednocení do tří map určitých let. V druhé části se překreslily a očíslovaly jednotlivé mapy. Vektorové výstupy jsou připraveny pro tisk na formát A0.

Klíčová slova: rastrová grafika, vektorová grafika, mapy

#### **ABSTRACT**

The final aim of this bachelor work was raster edit and vector redraw of the maps of region Zlín - Prštné from 1829, 1878 and 1897. These modified maps would be used by national district archive of Zlín – Klečůvka. The first part included raster edit and then unification into three maps from intended years. The second part was redraw and numbered particular maps. Vector outputs are prepared to print for an A0 format.

Keywords: raster graphics, vector graphics, maps

Poděkování patří vedoucímu mé bakalářské práce, panu Ing. Pavlu Pokornému, Ph.D., za jeho rady při vzniklých problémech, ochotu a za rychlé reakce na mé dotazy.

Mgr. Evě Chodějovské, Ph.D., pracovnici Státního archivu Zlín – Klečůvka, za ochotu poradit při vzniklých potížích, vstřícnost a především za poskytnutých zdrojů, bez kterých by práce nemohla být vyhotovena.

Rovněž děkuji rodině a přátelům, kteří mě při plnění práce podporovali.

Prohlašuji, že odevzdaná verze bakalářské práce a verze elektronická nahraná do IS/STAG jsou totožné.

#### **OBSAH**

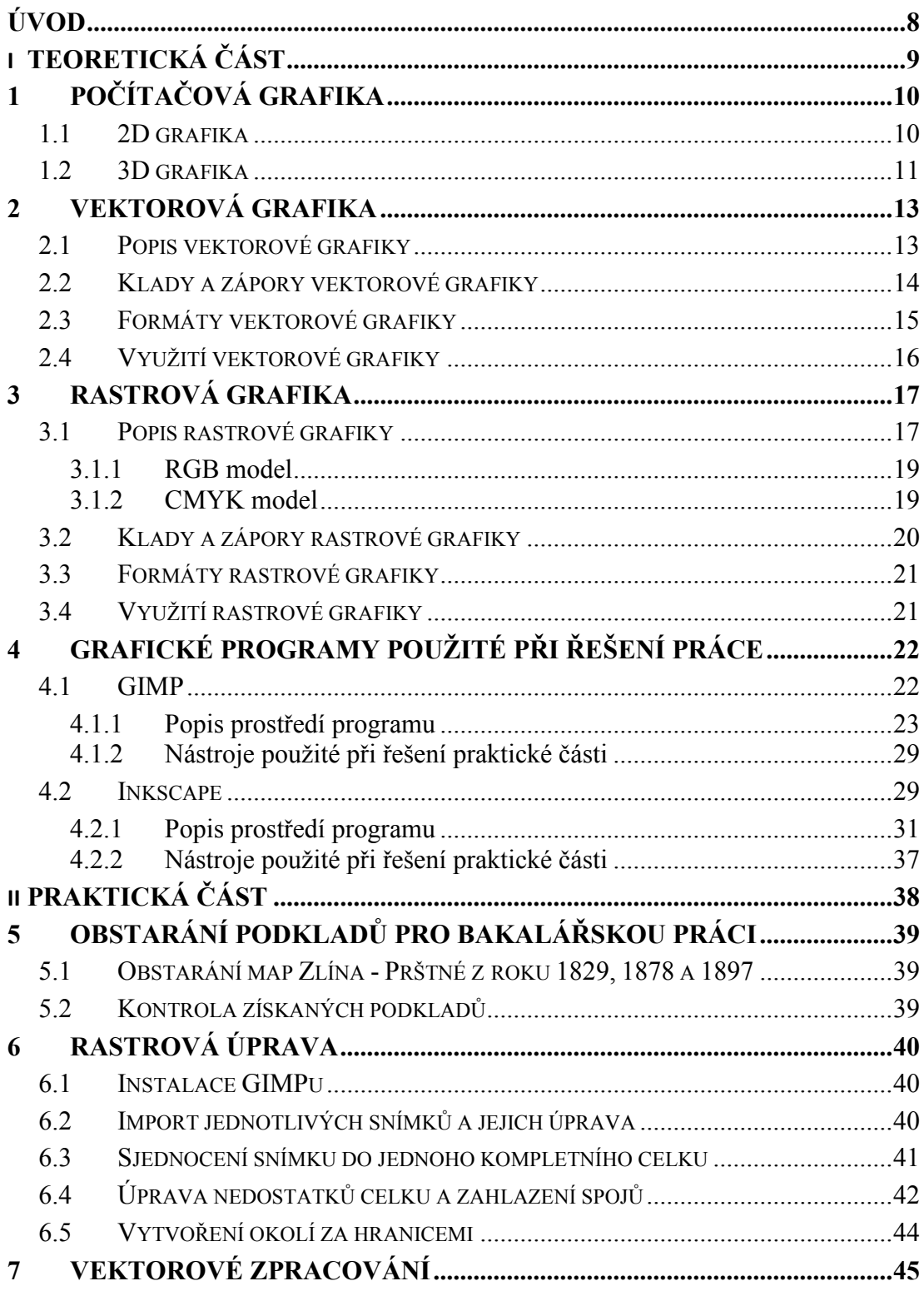

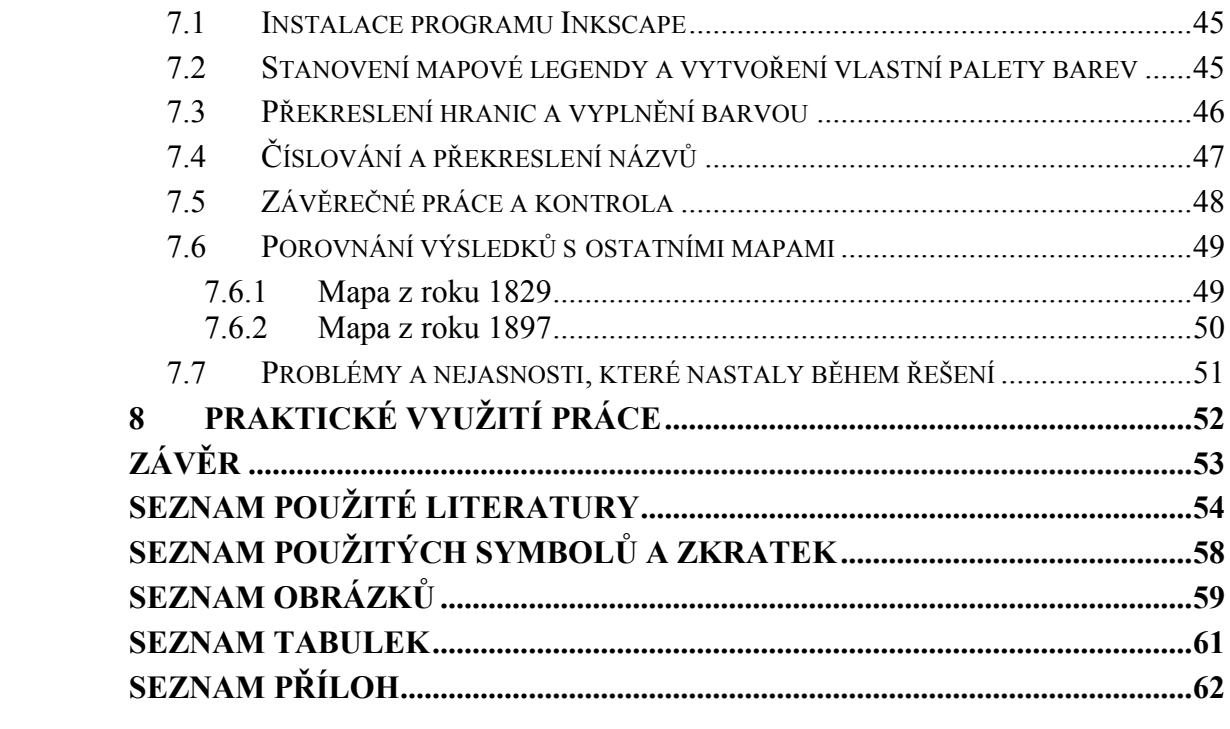

#### <span id="page-8-0"></span>**ÚVOD**

V současné době, kdy jdou moderní technologie a výpočetní technika obrovským tempem kupředu se již téměř každý člověk střetl s počítačovou grafikou.

Počítačová grafika je všude kolem nás již řadu let. Najdeme ji v telefonech, v tiskovinách, na projíždějících automobilech, v televizi, prostě všude kam se podíváme.

Počítačovou grafikou se bude zabývat tato bakalářská práce. V teoretické části budou charakterizovány způsoby rozdělení počítačové grafiky. Tato část bude také obsahovat popis rastrové a vektorové grafiky včetně jejich výhod a nevýhod. V poslední kapitole teoretické části práce bude představení a popis programů použitých při práci.

Praktická část bude založena na rekonstrukci map oblasti Zlín – Prštné z let 1829, 1878 a 1897. Tato část bude rozdělena na tři části. První část bude věnována obstarání zdrojových materiálů pro práci. Druhá části bude určena pro rastrové zpracování a třetí část pro vektorové překreslení map.

Během postupu bude práce konzultována s vedoucím práce panem Ing. Pavlem Pokorným, Ph.D. a paní Mgr. Evou Chodějovskou, Ph.D, která poskytla mapy pro tuto práci.

Vektorové zpracování bylo určené jako prioritní pro jeho budoucí využitelnost. Rastrová mapa bude při této bakalářské práci sloužit jako základ pro překreslení do vektorové podoby.

Jednou z nejstarší městských části města Zlína je Prštné, které se nachází 2,5 km na západ od centra Zlína v nadmořské výšce 207 m. První známky o Prštném se datují ke konci 14. století. Prštné je jednou z původních starých vesnic, které se v roce 1937 staly příměstskou částí Zlína. Nejstarší část, kterou zde lze vidět je náves se starými selskými domy a prvorepublikovou Hasičárnou. Prštné má rozlohu 376 ha a bydlí zde skoro 3 500 obyvatel [6], [7], [8].

# <span id="page-9-0"></span>**I. TEORETICKÁ ČÁST**

## <span id="page-10-0"></span>**1 POČÍTAČOVÁ GRAFIKA**

Počítačová grafika se řadí do oboru výpočetní techniky. V počítačové grafice se využívá počítač ke tvorbě a úpravě umělých grafických objektů, či editaci zobrazitelných a prostorových informací, nasnímaných z reálného světa. Příkladem mohou být úpravy digitálních fotografií, digitální kresba nebo videa a animace [9].

První pokusy o zpracování grafické informace bylo možné pozorovat již ve 40. a 50. let. Za autora spojení slova "počítačová grafika" je považován William Fetter. Byl to designér firmy Boeing, který tímto pojmem označoval proces návrhu a realizace výkresové dokumentace pomocí počítače [10].

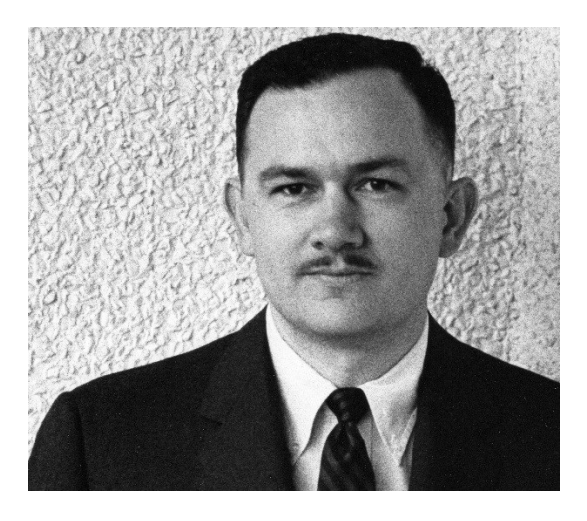

Obrázek 1 – William Fetter – autor termínu "počítačová grafika" [11]

<span id="page-10-2"></span>Počítačová grafika je výjimečná především díky přínosu nových možností aktivního obsahu a multimediality. Počítačovou grafiku můžeme využít pro webové stránky, 2D a 3D grafiky, elektronický papír, animace, CAD a CAM projektování a další [9].

Základní rozdělení počítačové grafiky je podle prostoru, ve kterém se pracuje. Z tohoto důvodu dělíme grafiku na dvojrozměrnou neboli 2D a trojrozměrnou, známou jako 3D grafika [12].

#### <span id="page-10-1"></span>**1.1 2D grafika**

2D grafika je v informatice označení pro část počítačové grafiky, která pracuje s objekty dvojrozměrného charakteru. Jde například o obrázky, text nebo geometrické modely – křivky a čáry. Typickým využitím 2D počítačové grafiky je zobrazení informací na monitoru počítače či vytváření technických výkresů. 2D grafika se dělí na vektorovou a rastrovou grafiku. Vektorová a rastrová grafika popisuje informace rozdílným způsobem. Každý způsob má svá vlastní specifika.

Charakteristikou, hlavními výhodami a nevýhodami vektorové a rastrové grafice se podrobněji zabývá kapitola 2 a 3 [10], [12].

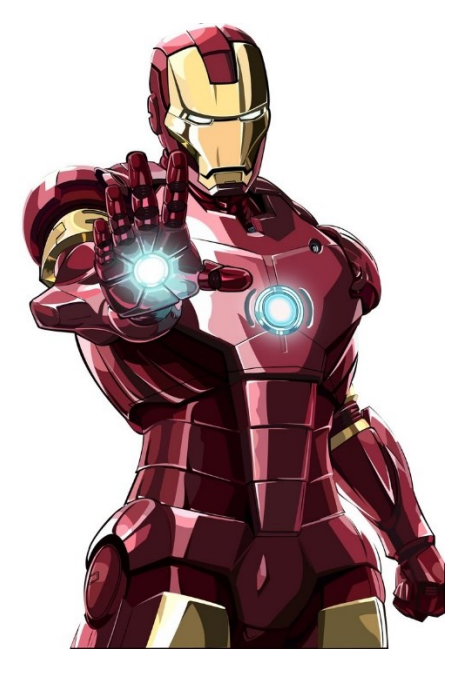

Obrázek 2 – Ukázka 2D grafiky [13]

#### <span id="page-11-1"></span><span id="page-11-0"></span>**1.2 3D grafika**

3D grafika vychází z 2D vektorové grafiky s tím hlavním rozdílem, že geometrické informace se ukládají v prostorové (třídimenzionální) soustavě souřadnic, nikoli v pouhé rovině.

Základní geometrické útvary v 3D grafice jsou polygony. Z polygonů jsou tvořeny veškeré objekty. Ve 3D grafice se pracuje se třemi základními objekty: kvádr, koule a válec. Důležitá je práce s texturami, které nám vytváří vzhled objektů.

3D grafika se využívá často v herním průmyslu, filmovém průmyslu a reklamě. Pro tyto účely jsou známé programy jako je například zdarma dostupný program Blender, či komerční program Autodesk 3ds Max (dříve "3D Studio MAX"). S 3D grafikou se také můžeme setkat v průmyslové výrobě ve formě různých počítačových simulací, trojrozměrných návrhu mechanických zařízení, objektů apod. Známými programy jsou například AutoCAD, ArchiCAD a další [10].

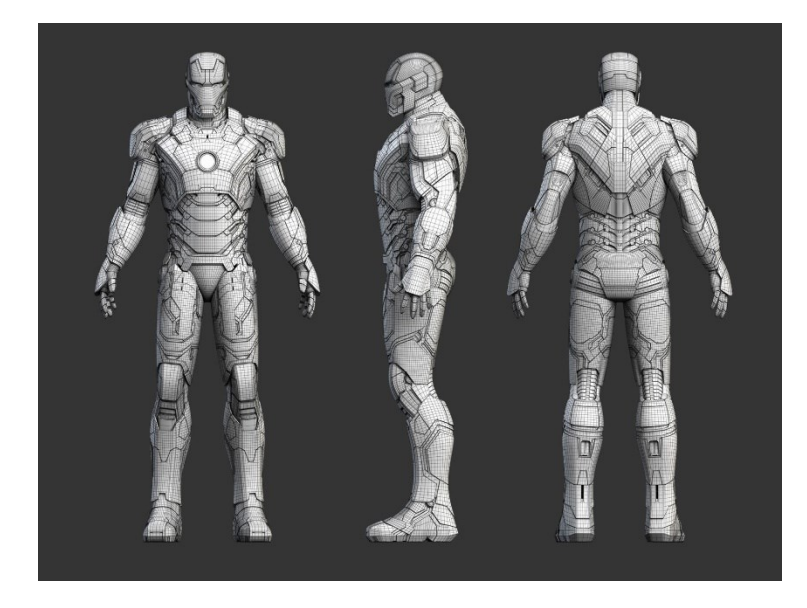

Obrázek 3 – Ukázka modelu před renderingem [14]

<span id="page-12-1"></span><span id="page-12-0"></span>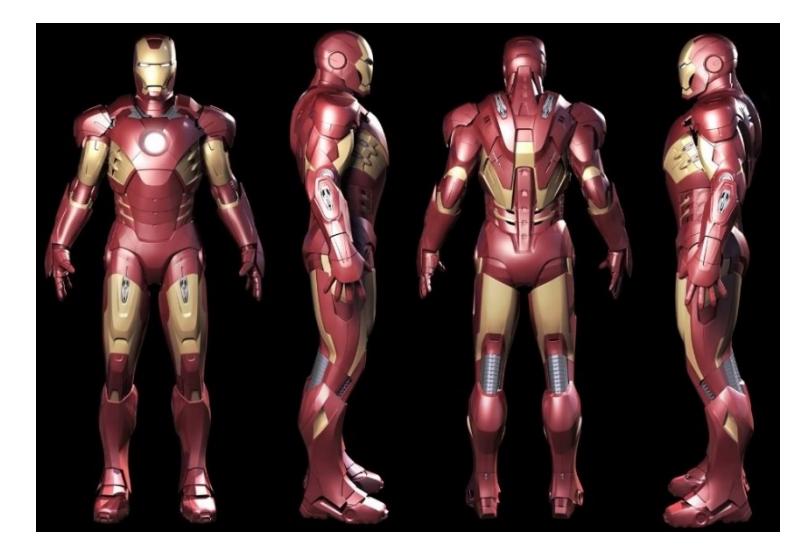

Obrázek 4 – Ukázka modelu po vyrenderování [15]

#### <span id="page-13-0"></span>**2 VEKTOROVÁ GRAFIKA**

Vektorová grafika je jedním ze dvou způsobů pro uložení dvourozměrného obrázku v počítačové podobě. Vektorová grafika je rozdílná oproti rastrové především v jiném použití [16].

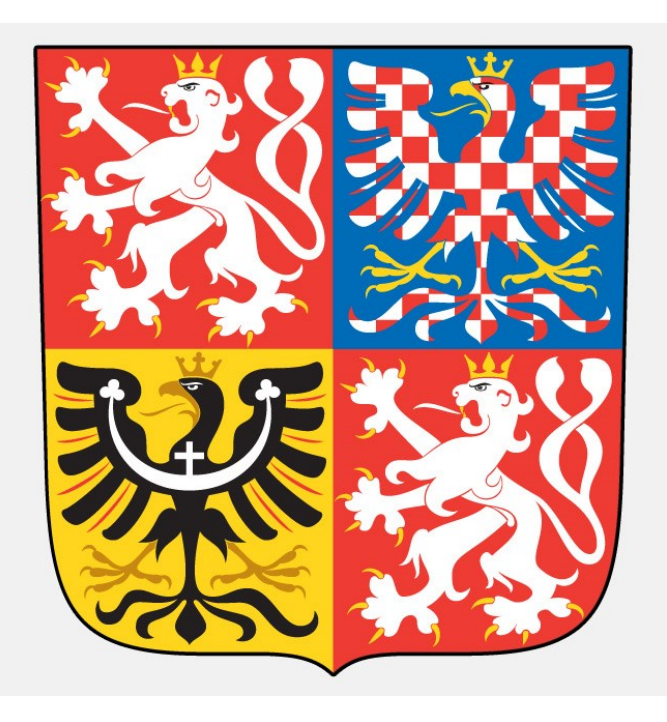

Obrázek 5 – Ukázka vektorové grafiky [17]

#### <span id="page-13-2"></span><span id="page-13-1"></span>**2.1 Popis vektorové grafiky**

Vektorová grafika je spolu s rastrovou grafikou základním způsobem, jak reprezentovat obrazové informace v počítačové grafice. Základem vektorové grafiky jsou polygony, které reprezentují obrazy v počítačové grafice.

Vektorová grafika je založena na matematických výpočtech a grafické informace jsou uloženy v podobě matematických zápisů. Tento zápis definuje, jaký bude tvar křivky, plochy nebo jednotlivého bodu. Nakreslená křivka se skládá z počátečního vektoru, který určuje směr a zakřivenost křivky. Konec křivky je definován koncovým bodem. Matematický zápis se skládá z barvy objektu/křivky, zakřivení za použití kotevních bodů, tloušťka a barva obrysu aj. Výsledný obraz vektorového charakteru může obsahovat nespočet křivek s rozdílnou barvou a tloušťkou, různé barevné tvary atd. Samotné kreslení vektorového obrazu se provádí pomocí skládáním jednoduchých tvarů, nebo kreslením a úpravou křivek [18].

Nedílnou součástí vektorové grafiky je Bézierova křivka, díky které můžeme vytvořit křivku a interaktivně modifikovat její tvar. Tuto křivku lze označit za matematickou rovnici. Bézierova křivka obsahuje počáteční bod, segment, kotevní bod s kontrolními body a koncový bod [1], [19].

<span id="page-14-1"></span>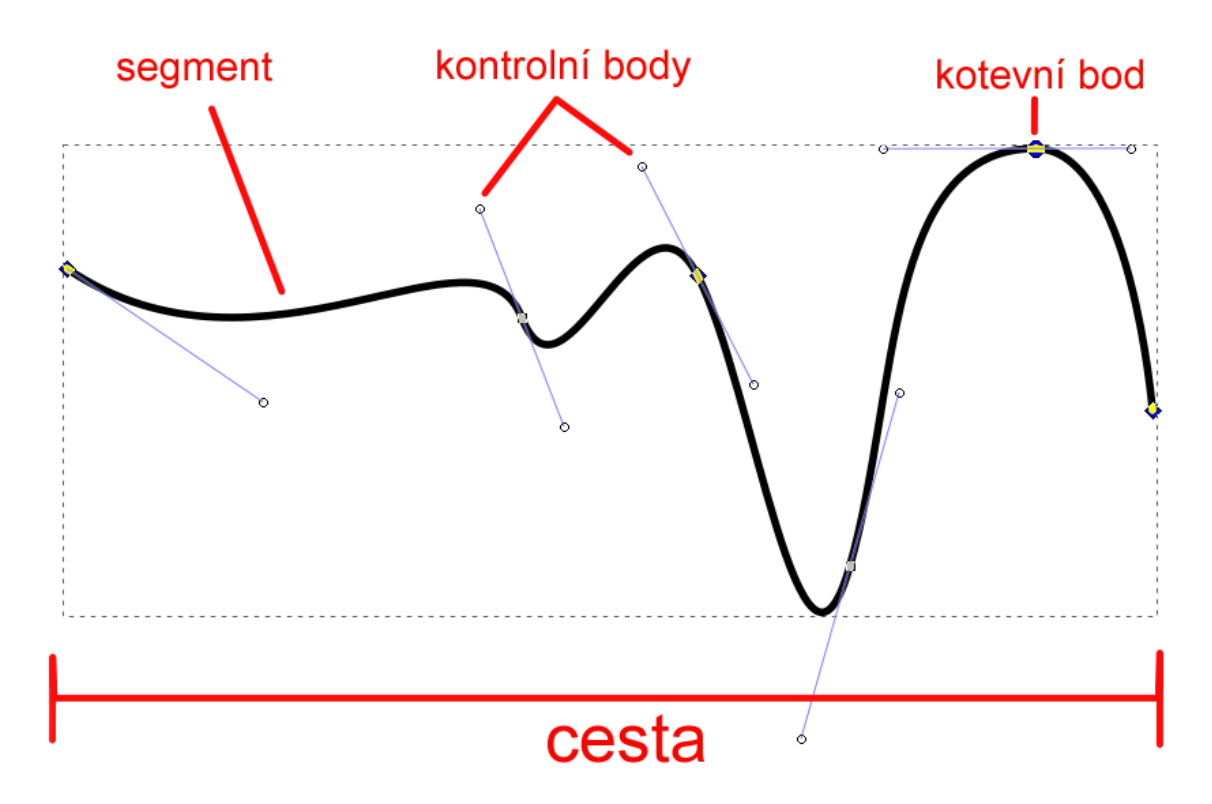

Obrázek 6 – Bézierova křivka s popisem

Pro práci s vektorovou grafikou lze využít placené programy Adobe Illustrator nebo CorelDraw. Existují však editory, které jsou zcela zdarma. Takovýmto programem je například Zoner Callisto, nebo open source editor Inkscape, který svými vlastnosti může konkurovat výše zmíněným placeným editorům. Program Inkscape bude dále popsán v kapitole 4.

#### <span id="page-14-0"></span>**2.2 Klady a zápory vektorové grafiky**

Změna vektorového obrázku se provádí matematickým výpočtem, takže můžeme libovolně měnit velikost objektu, aniž bychom ztratili jeho kvalitu. Tato velikost může být teoreticky nekonečná. Další výhodou vektorové grafiky je možnost práce s jednotlivými prvky nezávisle na ostatních prvcích. Nabízí se možnost úpravy velikosti, tvaru, barvy bez vlivu na okolní předměty. Paměťová náročnost vektorového obrázku je většinou menší než u rastrového. Vektorové objekty lze přenášet napříč grafickými platformami, ovšem editace těchto objektů je vázaná podle vektorového formátu [18].

Nevýhodou vektorové grafiky je, že mnoho zobrazovacích zařízeních neumí pracovat s vektorovým obrazem a proto musí být vektorový obraz převeden na rastrový obraz. Další nevýhodou je, že neexistuje jednotný vektorový formát. To znamená, že většina vektorových programů pracuje se nativním formátem, který je odlišný od ostatních vektorových formátů a problém může nastat při kompatibilitě s jiným programem. Za nevýhodu lze také považovat fakt, že pokud je vektorový obraz složen z mnoha objektů, může mít tento obraz velký vliv na výpočetní výkon počítače. Poslední nevýhodou je obtížnější pořízení obrazu. U bitmapy je jednoduché pořízení obrazu, protože jej lze získat např. naskenování do počítače nebo vyfocením. Ovšem vektorový obraz je tvořen objekty, které musí být překresleny, nebo nějakým způsobem vygenerovány [18], [20].

#### <span id="page-15-0"></span>**2.3 Formáty vektorové grafiky**

Ve vektorové grafice existuje celá řada vektorových formátů. Každý z těchto formátů má své specifika [22]:

- AI (Adobe Illustrator Artwork) formát vytvořený firmou Adobe Systems. Grafický formát, který slouží k tvorbě grafiky založené na vektorech. Tento formát byl dříve označován jako PGF. S formátem AI je schopný pracovat program Adobe Ilustrator a Adobe After Effects, vlastněné firmou Adobe Systems. Dalším programem, který umí pracovat s tímto formátem je licencovaný program CorelDraw, nebo bezplatný program Inkscape.
- EPS (Encapsulated PostScript) formát vektorové grafiky. Příponou tohoto formátu je .eps, ovšem využívá se i přípon .epsi a .epsf. Využití tohoto formátu je opravdu velké především proto, že se jednotlivé obrázky v tomto formátu mohou překládat přes sebe. Formát si také vytváří sám vlastní miniaturu, kterou používá k zobrazování. Pro využití tohoto formátu lze použít mnoho programů, např. Adobe Acrobat, Adobe Illustrator, Adobe Photoshop nebo zdarma dostupný program GIMP
- SVG (Scalable Vector Graphics) využití tohoto formátu je pouze pro vektorovou grafiku. Výhodou tohoto formátu je implementace do HTML5, kde pracuje jako ote-

vřený vektorový formát. Další výhodou je například snadná přenosnost tohoto formátu – není závislý na platformě. Tento formát můžeme zobrazit například pomocí Inkscape nebo webového prohlížeče Google Chrome.

 PDF (Portable Document Format) – jedná se o formát, který vyvinula společnost Adobe za účelem provozuschopnosti tohoto formátu na jakémkoliv zařízení s jakoukoliv softwarovou výbavou. Výhodou tohoto formátu je, že umí pracovat jak s vektorovou grafikou, tak i rastrem.

Dalšími známými formáty jsou například CDR, ZMF, SVF nebo DWG.

#### <span id="page-16-0"></span>**2.4 Využití vektorové grafiky**

Vektorovou grafiku lze využít v reklamních agenturách, pro tvorbu ilustrací, diagramů, letáků aj. V reklamních spotech se využívají 2D vektorové animace. Výsledkem je video s rastrovanou vektorovou grafikou. V oblasti DTP je vektorová grafika použitá při tvorbě písma a tiskovin. Vektorovou grafiku lze využít i v průmyslu, kde jde především o profesionální návrhářské systémy, např. různé architektonické, kartografické a grafické systémy [18], [22].

#### <span id="page-17-0"></span>**3 RASTROVÁ GRAFIKA**

Druhým způsobem pro ukládání dvourozměrných obrázku v elektronické podobě je rastrová (bitmapová) grafika.

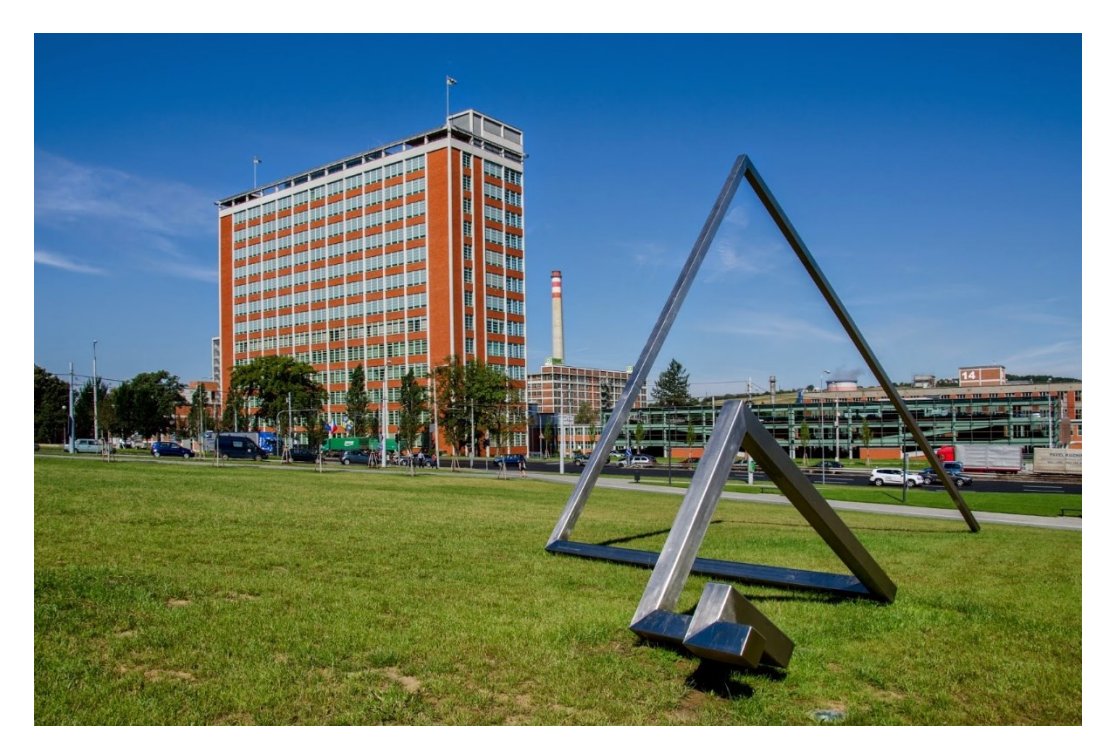

Obrázek 7 – Ukázka rastrové grafiky – Baťův mrakodrap [23]

#### <span id="page-17-2"></span><span id="page-17-1"></span>**3.1 Popis rastrové grafiky**

Rastrová grafika neboli bitmapa je reprezentace rastrového obrazu v počítači v podobě pole bodů tzv. pixelů. Tyto body mají své souřadnice x a y. Výsledný obraz je tedy tvořen pixely. Každý rastrový obraz má svou určitou velikost (šířka a výška), rozlišení (hustota barevných bodů) a barevnou hloubku (počet barev, které může jednotlivý barevný bod nabývat). Čím více pixelů tvoří obraz, tím je obraz větší a kvalitnější a tím roste tzv. rozlišení obrazu. V důsledku větší kvality a velikosti obrazu roste i velikost samotného souboru [24], [25].

Velikost rastrového obrazu je jednou ze tří základní specifik. Každý rastrový obraz se skládá z pixelů, uspořádaných do mřížky. Tyto pixely mají přesně definovanou barvu a polohu. Velikost obrazu je určena počtem pixelů na šířku a výšku. Například zápis 1024x768 znamená, že rastrový obraz má šířku 1024 pixelů a 768 pixelů na výšku [26].

Druhou nedílnou součástí rastrového obrazu je rozlišení neboli DPI. Rozlišení je velmi důležité v případě, pokud chceme obraz vytisknout. DPI (body na palec) je zkratkou pro "Dots per inch" a říká nám, kolik obrazových bodů se vejde do délky jednoho palce. Jeden palec

(inch) je 2,54 cm. Pokud bude mít obrázek šířku 1024 pixelů a bude mít rozlišení 300 dpi, tak na papíru bude mít velikost 8,67 cm, ovšem pokud bude mít obraz se stejnou šířkou 150 dpi, bude jeho velikost na papíru 17,34 cm. Obrazové body budou dvojnásobné, protože jich je na délce 1 palce polovina. Velikost DPI se také projeví na samotné datové velikosti obrazu [26].

Výpočet je následující: 1024/(300/2,54)

Příkladem mohou být dva stejné obrázky, které mají stejnou velikost, ale jiné DPI.

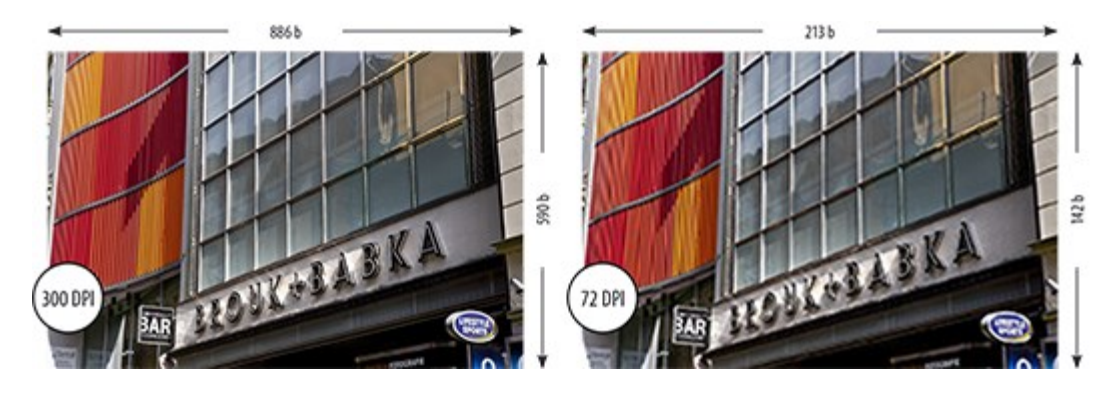

Obrázek 8 – Ukázka rastrového obrázku se stejnou velikosti, ale rozdílným DPI [26]

<span id="page-18-0"></span>Obrázek na levé straně má stejnou velikost jako obrázek na pravé straně. Rozdíl je pouze v rozlišení. Po porovnání je zřejmé, že obrázek na levé straně je znatelně kvalitnější, jemnější a při přiblížení nebude rozmazaný jako obrázek napravo [26].

Datovou velikost ovlivňuje barevná hloubka. Barevná hloubka nám udává, kolik bitů je potřebných na jeden pixel k popisu určité barvy. Počet barev obrázků je tedy definován právě barevnou hloubkou [27].

| <b>Barevná</b><br>hloubka | Počet barev                | Označení          |
|---------------------------|----------------------------|-------------------|
| 1 bit                     | $2^{n_1} = 2$              | Mono Color        |
| 4 hitová                  | $2^{\wedge}4 = 16$         |                   |
| 8 bitová                  | $2^8 = 256$                |                   |
| 15 hitová                 | $2^{\wedge}15 = 32768$     | Low Color         |
| 16 bitová                 | $2^{\wedge}16 = 65536$     | High Color        |
| 24 hitová                 | $2^{2}24 = 16777216$       | <b>True Color</b> |
| 32 bitová                 | $2^{32} = 4294967296$      | Super True Color  |
| 48 bitová                 | 2^48 = 281 474 976 710 656 | Deep Color        |

<span id="page-18-1"></span>Tabulka 1 – Typy barevných hloubek

Barva je v rastrové i vektorové grafice základním atributem pro definici obrazu. Jakákoliv barva v rastrovém obrazu vychází z určité kombinace a míchání základních barev. Základní barvy jsou definovány podle typu barevného modelu, který kombinuje barvy rozdílným způsobem [27].

Mezi nejčastěji používané modely patří barevný model RGB a CMYK.

#### <span id="page-19-0"></span>**3.1.1 RGB model**

RGB model je založen na aditivním míchání barev červené – red, zelené – green a modré blue. Aditivní míchání barev je způsob, při kterém se jednotlivé barvy sčítají. Tento způsob si můžeme představit jako míchání světel reflektorů, které svítí na jedno místo. V místě, kde se překryjí dvě základní barvy reflektorů, například červená a zelená, vznikne barva doplňková, v tomhle případě barva žlutá. Doplňkovými barvami modelu RGB jsou žlutá, azurová a purpurová. Pokud se překryjí všechny tři základní barvy reflektorů, vznikne barva bílá [28].

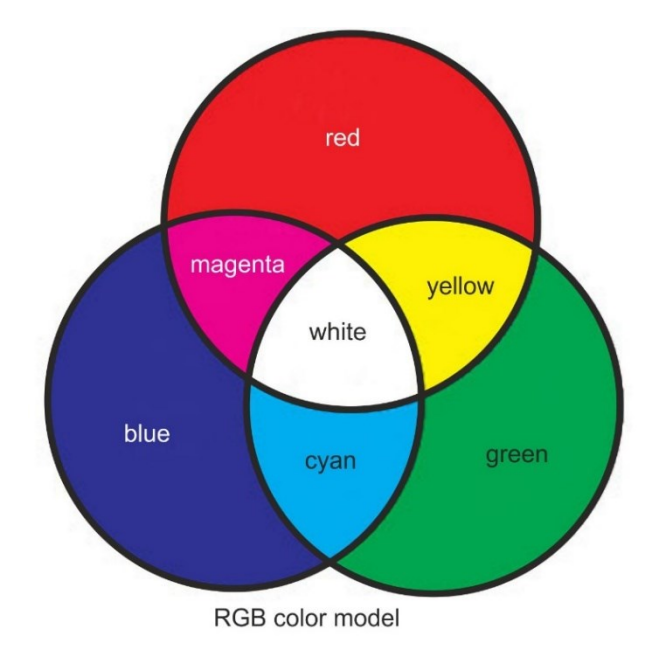

Obrázek 9 – RGB model [30]

#### <span id="page-19-2"></span><span id="page-19-1"></span>**3.1.2 CMYK model**

Model CMYK obsahuje stejně jako model RGB tři základní barvy – azurovou, purpurovou a žlutou. Tento model se používá pro barevný tisk a je založen na subtraktivním míchání barev. Princip tohoto modelu je přesně opačný oproti modelu RGB. Překrýváním jednotlivých barev modelu CMYK dosáhneme barvy tmavší. V praxi to tedy znamená, že překrýváním jednotlivých základních barev získáme základní barvy modelu RGB. Pokud smísíme všechny tři základní barvy modelu CMYK, dosáhneme barvy černé. Pro kvalitnější zobrazení černé barvy se tento model doplňuje právě o černou (písmeno K) [28].

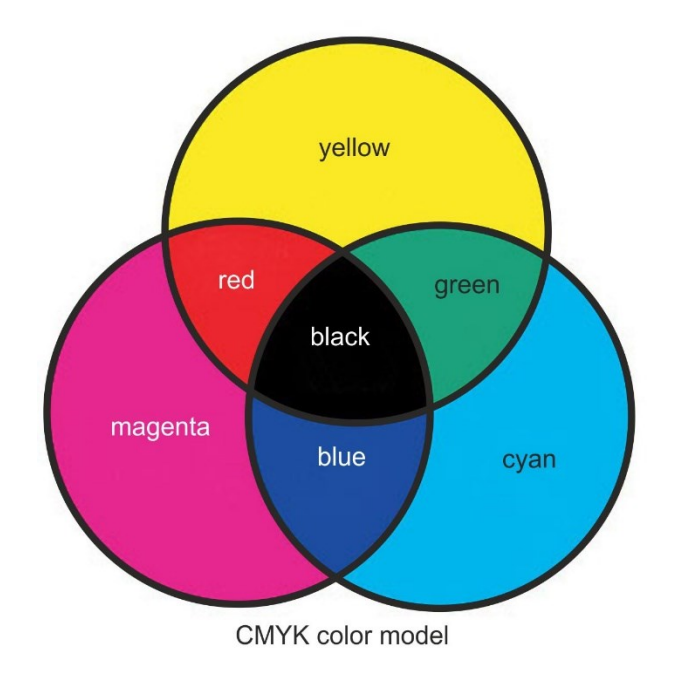

Obrázek 10 – Model CMYK [31]

<span id="page-20-1"></span>Pro práci s rastrovou grafikou lze využít placený software Adobe Photoshop, Zoner Photo Studio, ACDSee nebo Corel PHOTO-PAINT. Mezi bezplatné programy pro úpravu a editaci lze použít PhotoFiltre, Malování, které je součástí Windows, nebo open source editor GIMP. Program GIMP bude rozvinut v kapitole 4.

#### <span id="page-20-0"></span>**3.2 Klady a zápory rastrové grafiky**

Hlavní výhodou rastrové grafiky je její věrohodné zachycení reality. Skutečnost je možné napodobit na velmi dobré úrovni. Další výhodou je, že se s rastrovou grafikou velmi jednoduše pracuje, takže lze vytvořit mnoho zajímavých scén, nebo fotomontáží bez většího úsilí. Za výhodu lze také považovat fakt, že se bitmapa velmi snadno čte na rozdílných zařízeních s odlišnou programovou výbavou. V poslední řadě je výhodou rastrové grafiky možnost pořízení. Bitmapový obraz lze získat například pomocí digitálního fotoaparátu, nebo skeneru.

Obrovskou nevýhodou rastrové grafiky je omezení při změnách velikosti obrázku. Jde zejména o zvětšení, při kterém se zvýší viditelnost jednotlivých pixelů a tím dochází ke zhoršení čitelnosti. Další nevýhodou rastrové grafiky je složitější manipulace s jednotlivými

částmi obrazu – z rastrového obrázku nelze jednoduchým označením odstranit část scény, aniž by tato editace neovlivnila okolí scény [25].

#### <span id="page-21-0"></span>**3.3 Formáty rastrové grafiky**

Podle zdrojů [21], [32] jsou nejčastějšími formáty:

- JPEG (The Joint Photographic Experts Group) formát určený pro rastrovou grafiku a podporující ztrátovou kompresi. Tento formát se v dnešní době využívá zejména na Internetu jako výchozí formát pro skladování a ukládaní fotografií, pro jeho malou náročnost na velikost. Nevýhodou tohoto formátu je nemožnost vytváření průhledného pozadí.
- PNG (Portable Network Graphics) formát, který byl vyvinut jako nástupce formátu GIF. Hlavní výhodou je bezeztrátová komprese a průhlednost. Oproti GIFu umožňuje využít až 16 milionů barev, zatímco GIF dokáže využívat pouze 256 barev.
- GIF (CompuServe Graphics Intercharge Format) tento formát lze považovat za předchůdce formátu PNG a jeho využití je především na Internetu. Také podporuje bezeztrátovou kompresi a průhlednost. Jeho největší výhodou oproti PNG je podpora jednoduchých animací.
- TIFF (Tagged Image File Format) formát rastrové grafiky, který používá bezeztrátovou kompresi, ovšem umožňuje uložení i bez jakékoliv komprese. Mezi jeho hlavní výhody patří několikastránkové ukládání obrázků, které se využívá převážně při skenování a faxech.
- BMP (Microsoft Windows Bitmap) formát využívající rastrové grafiky. Otevření tohoto formátu lze téměř v každém grafickém editoru a to jak na systémech Windows tak i MacOS. Výhodou formátu BMP je jeho volná distribuce a jednoduchost.

#### <span id="page-21-1"></span>**3.4 Využití rastrové grafiky**

Rastrová grafika se využívá k úpravám a prohlížení digitálních fotografií, vytváření bitmapových obrázků apod. Rastrovou grafiku využívají odvětví, které digitalizují analogové obrázky, tj. digitalizace fotografií, knih aj. Využití rastrové grafiky je i mezi umělci, kteří využívají práci bitmapových grafiků. Příkladem mohou být titulní strany (covery) k hudebním deskám [25].

#### <span id="page-22-0"></span>**4 GRAFICKÉ PROGRAMY POUŽITÉ PŘI ŘEŠENÍ PRÁCE**

Grafických programů pro rastrovou či vektorovou grafiku je mnoho. Náročnější uživatelé, kteří nechtějí provádět pouze základní editace a potřebují profesionálnější software, upřednostní placené programy, jakým je Adobe Photoshop pro rastrovou grafiku, či Corel Draw pro editaci vektoru. Tyto programy většinou obsahují nástroje a funkce, za které si uživatelé rádi zaplatí. Nabízí se také možnost stažení Open Source editoru, který tyto drahé programy může částečně nahradit. Neplacené programy pro grafiku lze zcela zdarma a bez problému stáhnout na Internetu. Pro tuto práci byl vybrán program GIMP, ve kterém lze provádět mnoho různých úprav a pracuje s rastrovou grafikou. Pro vektorové zpracování byl vybrán program Inkscape.

#### <span id="page-22-1"></span>**4.1 GIMP**

GIMP je velice rozšířený bitmapový editor, který dokáže částečně pracovat s vektorovou grafikou. Tento program je šířen jako aplikace s otevřeným zdrojovým kódem a jeho velkou výhodou je multiplatformnost, takže jej můžeme používat na většině operačních systémech. Kromě Linuxu, pro který byl původně navržen, se rozšířil i na počítače s Microsoft Windows, MacOS a další [2], [4].

Spencer Kimbal a Peter Matis, studenti Kalifornské univerzity v Berkeley, vytvořili GIMP v roce 1995 jako školní projekt. V roce 1996 v něm Larry Ewing vytvořil maskota Lunuxu a tím si GIMP získal popularitu [33].

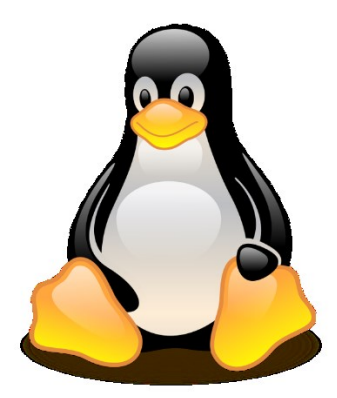

Obrázek 11 – Maskot Linuxu [34]

<span id="page-22-2"></span>GIMP je vhodný pro grafické úpravy webových stránek, digitálních fotografií nebo vytváření vlastních obrázků. Tento program si také poradí při práci s vrstvami, výběry nebo barevnými kanály. Funkčnost GIMPu lze rozšiřovat pomocí zásuvných modulů či různých skriptů. Takto lze do programu přidat například podporu digitálních negativů nebo podporu konverze obrázků pro profesionální tisk [2].

Nativním programem GIMPu je formát XCF. Výhodou tohoto formátu je, že do lze něj uložit obrazové data spolu s informací o cestách, kanálech, vrstvách a další informace, které lze znovu načíst v původní podobě. GIMP samozřejmě podporuje formáty jako JPEG, TGA, TIFF, GIF nebo RAW. GIMP si rozumí i s formátem PSD, který je nativním formátem programu Adobe Photoshop. U tohoto formátu lze importovat nebo exportovat obrázky pouze v RGB [2].

#### <span id="page-23-0"></span>**4.1.1 Popis prostředí programu**

Výchozí nastavení programu GIMP má netradiční rozvržení. Program je rozdělen do tří oddělených oken, kterými je panel nástrojů, okno s pracovní plochou a hlavním panelem nabídek a posledním oknem, které obsahuje vrstvy, kanály, cesty a zpět. Toto rozvržení je vhodné především pro práci na více monitorech. Od verze 2.8 jde oddělené rozvržení jednoduše přepnout do režimu s jedním oknem [35].

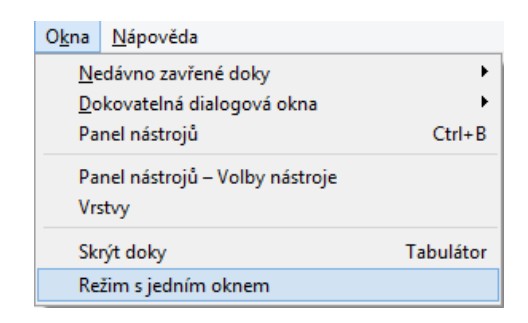

Obrázek 12 – Přepnutí do režimu s jedním oknem

<span id="page-23-1"></span>V tomto režimu jsou všechny panely programu sloučené a program působí uceleně, ovšem i přesto si lze prostředí uzpůsobit dle vlastních požadavků.

Panel nástrojů obsahuje několik výběrových nástrojů (*obdélníkový výběr, eliptický výběr, volný výběr* aj.), dále nástroje pro transformaci (*otáčení, škálování, perspektiva, naklonění* aj.) nebo také nástroje jako je *klonovací razítko, guma, štětec* nebo *rozprašovač.*

Zde jsou nabídky hlavního panelu s obrázky jejich funkcí:

Soubor

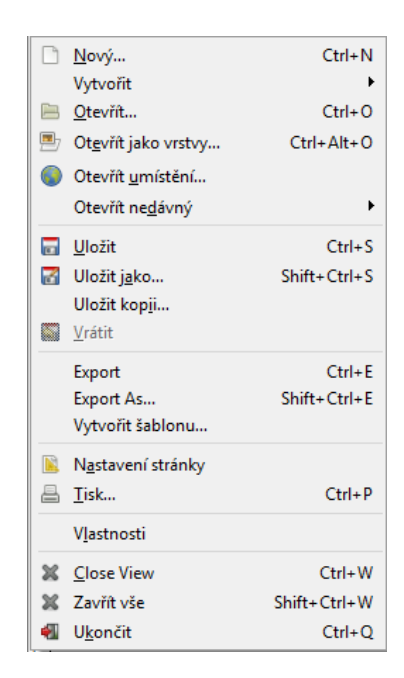

Obrázek 13 – Obsah položky Soubor

<span id="page-24-0"></span>Nabídka Soubor je nedílnou součástí každého programu. Jsou zde obsažený základní funkce, jako je otevření souboru, či *Export* a *Import*.

Upravit

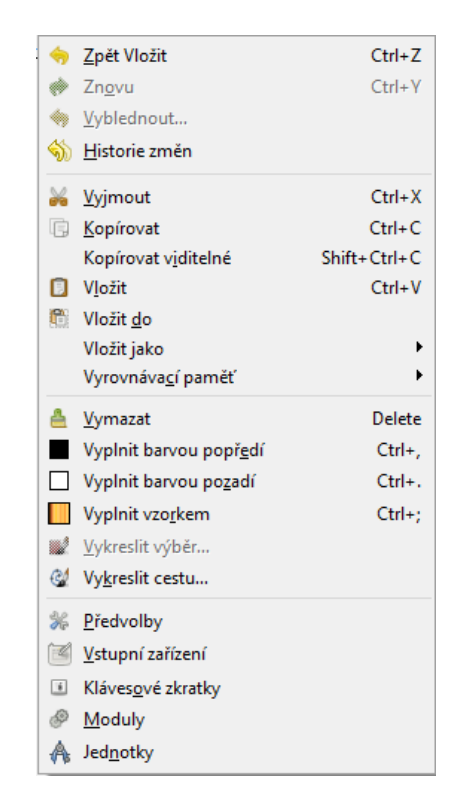

Obrázek 14 – Obsah položky Upravit

<span id="page-24-1"></span>Upravit obsahuje funkce k vkládání nebo vyplnění objektů. Také se zde nachází *Předvolby*, ve kterých si můžeme upravovat uživatelské rozhraní

• Vybrat

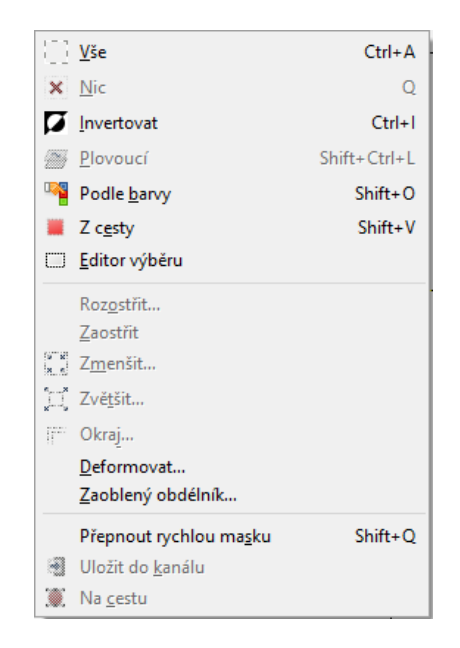

Obrázek 15 – Obsah položky Vybrat

<span id="page-25-0"></span>Nabídka Vybrat slouží pro různé typy výběru.

Zobrazení

| Nový pohled                     |                |
|---------------------------------|----------------|
| ◆ Bod na bod                    |                |
| Přiblížení (100%)               |                |
| Q Okno podle obrázku            | $Ctrl + J$     |
| Režim celé obrazovky            | F11            |
| ↔ Navigační okno                |                |
| Gu <sup>x</sup> Zobrazit filtry |                |
| ✔ Zobrazovat výběr              | $Ctrl + T$     |
| ← Zobrazovat hranice vrstvy     |                |
| ✔ Zobrazovat vodítka            | Shift+Ctrl+T   |
| Zobrazovat mřížku               |                |
| V Zobrazovat vzorkovací body    |                |
| ◆ Přichytávat k vodítkům        |                |
| Přichytávat k mřížce            |                |
| Přichytávat k okrajům plátna    |                |
| Přichytávat k aktivní cestě     |                |
| Barva doplnění                  |                |
| ◆ Zobrazovat lištu nabídek      |                |
| ✔ Zobrazovat pravítka           | $Shift+Ctrl+R$ |
| ✔ Zobrazovat posuvníky          |                |
| √ Zobrazovat stavovou lištu     |                |
|                                 |                |

Obrázek 16 – Obsah položky Zobrazení

<span id="page-25-1"></span>V položce Zobrazení si můžeme libovolně upravit, co se nám má v programu zobrazovat.

Obrázek

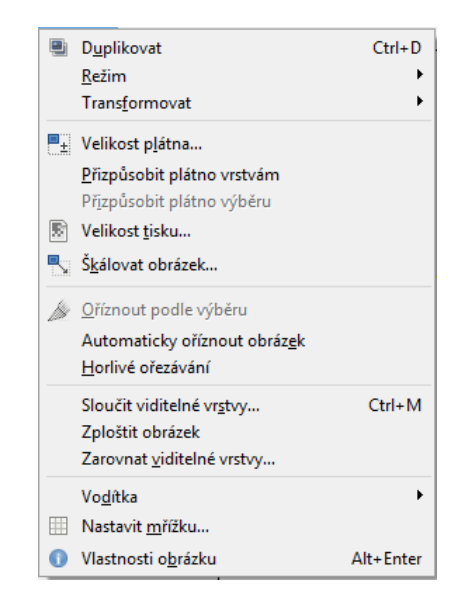

Obrázek 17 – Obsah položky Obrázek

<span id="page-26-0"></span>Nabídka Obrázek nám umožňuje různě upravit obrázek. Jde například o škálování, či různé transformace.

• Vrstva

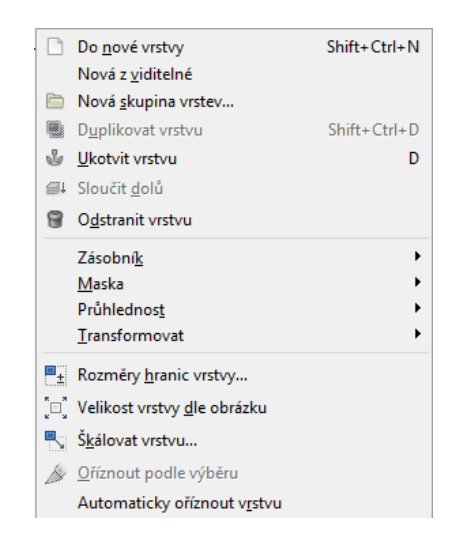

Obrázek 18 – Obsah položky Vrstva

<span id="page-26-1"></span>Vrstva nabízí možnosti pro práci s vrstvami. Nalezneme zde například funkci ukotvení vrstvy, nebo několik možností transformace vrstev.

• Barvy

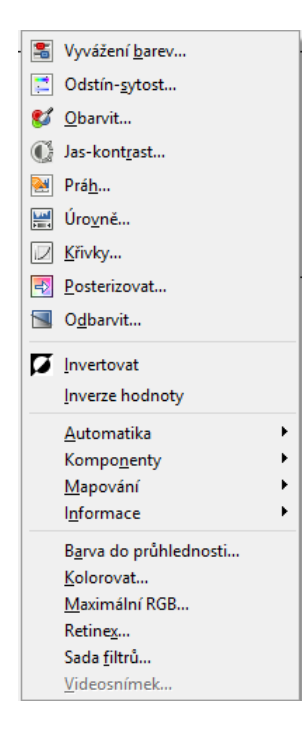

Obrázek 19 – Obsah položky Barvy

<span id="page-27-0"></span>Barvy slouží k úpravám barev. Funkce *Vyvážení barev* nebo *Jas-kontrast* jsou pro grafiky velice užitečné.

Nástroje

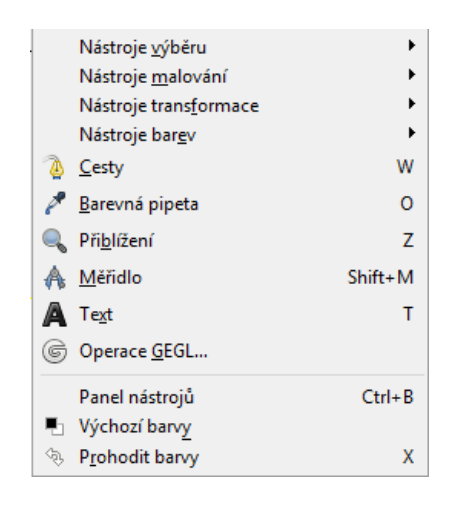

Obrázek 20 – Obsah položky Nástroje

<span id="page-27-1"></span>Položka Nástroje obsahuje nástroje pro práci s obrázkem, ovšem tuto položku nahrazuje v programu panel nástrojů.

• Filtry

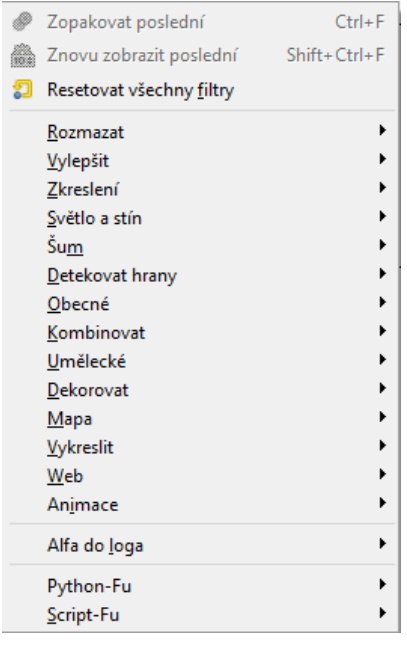

Obrázek 21 – Obsah položky Filtry

<span id="page-28-0"></span>Filtry obsahují mnoho různých užitečných filtrů, pomocí kterých lze vytvořit zajímavé scény.

• Okna

| Nedávno zavřené doky<br>Dokovatelná dialogová okna<br>Panel nástrojů | $Ctrl + B$ |
|----------------------------------------------------------------------|------------|
| [Bez názvu]-1.0                                                      | $Alt + 1$  |
| Panel nástrojů – Volby nástroje<br>Vrstvy                            |            |
| Skrýt doky<br>Režim s jedním oknem                                   | Tabulátor  |

Obrázek 22 – Obsah položky Okna

<span id="page-28-1"></span>V nabídce Okna si můžeme přizpůsobit panel, který je umístěn na pravé straně. Nabízí se zde obrovské množství oken, které lze do tohoto panelu jednoduše přidat.

Nápověda

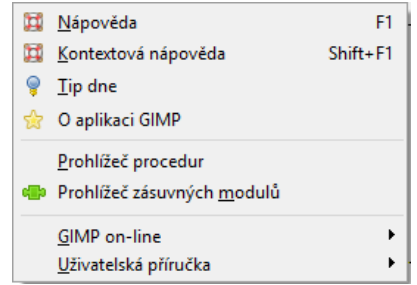

<span id="page-28-2"></span>Obrázek 23 – Obsah položky Nápověda

V Nápovědě najde uživatel informace vztahujících se přímo ke GIMPu

Posledním oknem v programu GIMP je okno, které obsahuje při prvním střetu s programem, Vrstvy, Kanály, Cesty a Zpět. Tohle okno bylo uzpůsobené tak, aby se zde nacházely pouze Vrstvy. Zde lze jednoduše vytvářet vrstvy a upravovat jim režim a krytí.

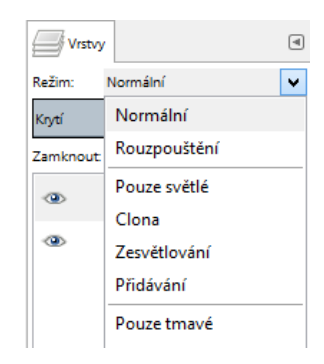

Obrázek 24 – Ukázka možnosti režimu

<span id="page-29-2"></span>Náhled kompletní pracovní plochy je k dispozici v *Příloze P V*

#### <span id="page-29-0"></span>**4.1.2 Nástroje použité při řešení praktické části**

Nejpoužívanějším nástrojem při řešení rastrového zpracování byl nástroj *Cesty*. Pomocí tohoto nástroje byly upraveny veškeré části mapy. Nástroj fungoval jako hranice mezi oblastí, která již byla upravena a oblastí, která na úpravu teprve čeká. *Klonování* byl další nezbytný nástroj při vyhotovení rastrové části. Pomocí tohoto nástroje se tvořily přechody mezi švy jednotlivých snímků a odstraňovaly se nedostatky map. Dalšími používanými nástroji byly *Guma*, *Perspektiva*, *Přesun*, *Naklonění, Otáčení, Plechovka, Text* aj.

Obrovskou výhodou nástroje GIMP je možnost nastavení vlastních klávesových zkratek. Díky tomuto se jednoduše a rychle pracovalo s mnoha nástroje. V případě této bakalářské práce se uzpůsobila klávesa W pro *Cesty*, A pro *Klonování*, S pro *Přesun*, D pro *Ukotvení vrstvy* a Q pro *Výběr ničeho.*

#### <span id="page-29-1"></span>**4.2 Inkscape**

Inkscape je vektorový Open Source software. Tento program dokáže konkurovat programům Illustrator, CorelDraw, Xara X nebo Freehand. Program je multiplatformní, i když byl původně navržen pro operační systém Linux a jeho nativním formátem je SVG (Scalable vector graphics). SVG je značkovacím jazykem a formátem souborů, které popisují vektorovou grafiku [3], [36] [39].

Práce na tomto grafickém editoru začala v roce 2003. Jednalo se o projekt, který vycházel z vektorového programu Sodipodi. Zatímco Sodipodi se již od roku 2004 nevyvíjí, zatímco Inkscape je stále používaným programem, který je pravidelně updatován na novější verze. V počítačové grafice a jako jeden z mála programů se může pyšnit tím, že je jeho hlavním formátem SVG [37].

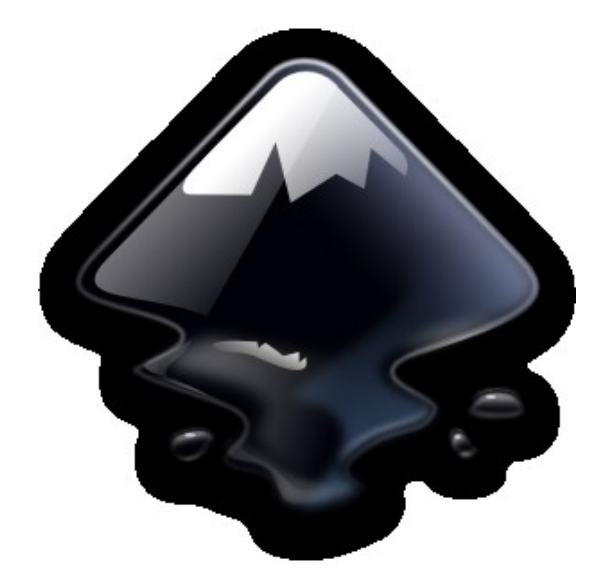

Obrázek 25 – Logo programu Inkscape [38]

<span id="page-30-0"></span>Inkscape umožňuje práci s barevnými profily a dokáže exportovat i importovat do mnoha formátů včetně AI, PDF nebo PNG. Déle nabízí mnoho efektů a filtrů, které upřednostní každý grafik [36].

Výhod tohoto programu je hned několik. Pro uživatele je připraveno intuitivní a přívětivé prostředí. Další výhodou je jeho multiplatformní charakter, takže jej lze nainstalovat na mnoho operačních systémů. Největší výhodou je jeho dostupnost, protože si jej můžeme zdarma stáhnout na Internetu a to ocení mnoho začínajících grafiků, kteří nechtějí investovat vysoké částky do profesionálních grafických programů s placenou licencí [36] [39].

Nevýhodou programu Inkscape je jeho nestabilnost. Program občas spadne a pro uživatele, kteří pravidelně neukládají své editované soubory, může být tento nedostatek dost nepříjemný. Inkscape také neumožňuje otevřít konkurenční formáty, například CDR, což je nativní formát programu CorelDraw. Poslední nevýhodou je jeho absence barevného modelu CMYK a proto se musí objekt do tohoto modelu převádět pomocí jiných editorů [36], [40].

#### <span id="page-31-0"></span>**4.2.1 Popis prostředí programu**

Program Inkscape obsahuje stejně jako většina grafických editorů několik hlavních panelů potřebných pro práci.

Prvním z nich je panel nástrojů, který se nachází na levé straně. Tento panel obsahuje mnoho užitečných a potřebných nástrojů pro práci s vektorovou grafikou. Nachází se zde například nástroj pro úpravu křivek na úrovni uzlů, Bézierových křivek, textu či nástroj pro výběr a transformaci objektu.

Hlavní panel, který je umístěn v horní části programu obsahuje položky – Soubor, Úpravy, Zobrazení, Vrstva, Objekt, Křivka, Text, Filtry, Rozlišení a Nápověda.

Zde jsou obrázky s obsahy jednotlivých položek hlavní nabídky:

• Soubor

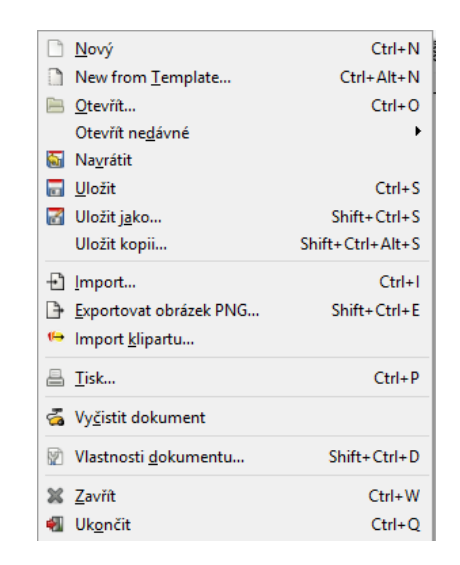

Obrázek 26 – Obsah položky Soubor

<span id="page-31-1"></span>Nabídka Soubor nám umožňuje funkce jako je např. vytvoření nového plátna či otevření souboru.

Úpravy

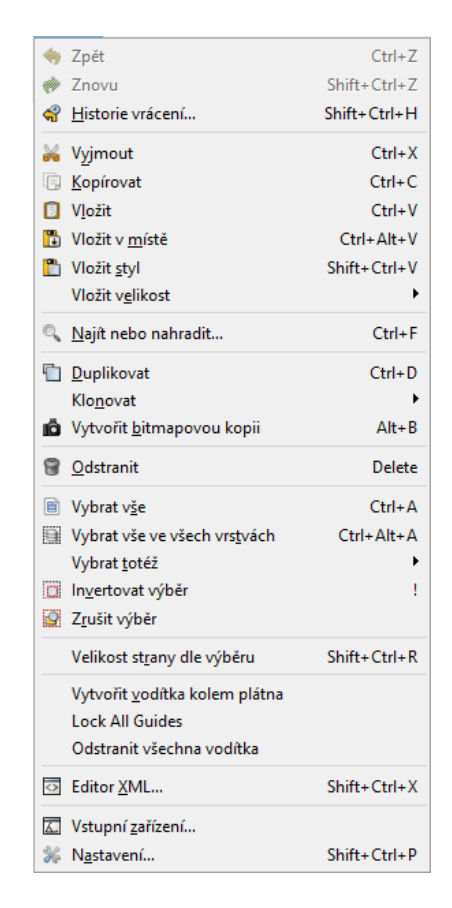

Obrázek 27 – Obsah položky Úpravy

<span id="page-32-0"></span>V nabídce Úpravy lze provádět výběry objektů, kopírování, vkládání nebo klonování.

Zobrazení

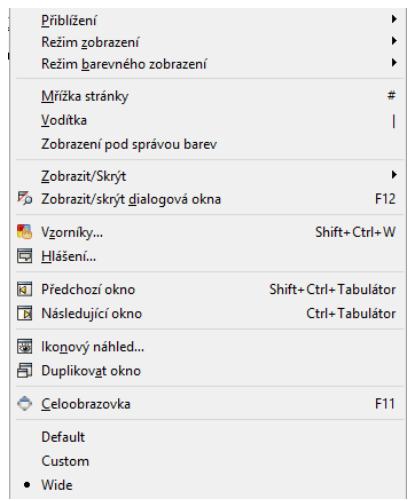

Obrázek 28 – Obsah položky Zobrazení

<span id="page-32-1"></span>Zobrazení slouží k přizpůsobení programu vlastním požadavkům. Můžeme si zde například zapnout vodící čáry, nebo

• Vrstva

| Pridat vrstvu                       | $Shift + Crit + N$   |
|-------------------------------------|----------------------|
| Přejmenovat vrstvu                  |                      |
| Zobrazit/skrýt současnou vrstvu     |                      |
| Zamknout/odemknout současnou vrstvu |                      |
| K Přepnout se o vrstvu výše         | Ctrl+Page_Up         |
| Přepnout se o vrstvu níže           | Ctrl+Page Down       |
| Přesunout výběr o vrstvu výše       | Shift+Page_Up        |
| E Přesunout výběr o vrstvu níže     | Shift+Page_Down      |
| Přesunout výběr do vrstvy           |                      |
| Posunout vrstvu výše                | Shift+Ctrl+Page Up   |
| बेडे Posunout vrstvu níže           | Shift+Ctrl+Page_Down |
| Vrstvu navrch                       | Shift+Ctrl+Home      |
| Vrstvu dospod                       | Shift+Ctrl+Fnd       |
| Duplikovat současnou vrstvu         |                      |
| Smazat současnou vrstvu             |                      |
| ter Vrstvy                          | $Shift + Crit + 1$   |

Obrázek 29 – Obsah položky Vrstva

<span id="page-33-0"></span>Nabídka Vrstva nám umožňuje provádět různé funkce týkající se vrstev. Nachází se zde například funkce pro přidání vrstvy, nebo posunutí vrstev.

Objekt

| <b>a</b> Objekty                  |                    |
|-----------------------------------|--------------------|
| Sady výběru                       |                    |
| Výplň a obrys                     | $Shift + Crit + F$ |
| Vlastnosti objektu                | $Shift+Ctrl+O$     |
| Smboly                            | $Shift + Crit + V$ |
| Seskupit                          | $Ctrl + G$         |
| P Zrušit seskupení                | Shift+Ctrl+G       |
| Pop selected objects out of group |                    |
| Ořez                              | ▶                  |
| Maska                             |                    |
| Vzorek                            |                    |
| Objekty na značku                 |                    |
| Objekty na vodítka                | $Shift+G$          |
| 事 Posunout <u>v</u> ýše           | Page_Up            |
| ▲ Posunout níže                   | Page Down          |
| <b>T</b> Přesunout navrch         | Home               |
| Přesunout dospod                  | <b>Fnd</b>         |
| <b>C</b> Otočit o 90 ° doprava    |                    |
| <b>生 Otočit o 90 ° doleva</b>     |                    |
| <b>A</b> Převrátit vodorovně      | н                  |
| Převrátit svisle                  | ۷                  |
| Zobrazit vše                      |                    |
| <b>Unlock All</b>                 |                    |
| <sup>U</sup> Transformace         | Shift+Ctrl+M       |
| Zarovnat a rozmístit              | Shift+Ctrl+A       |
| <b>BU</b> Uspořádat               |                    |

Obrázek 30 – Obsah položky Objekt

<span id="page-33-1"></span>Položka Objekt slouží k úpravám označených objektu. Je zde mnoho funkcí, které se při práci s vektorovými objekty neustále používají.

• Křivka

| ြို <u>O</u> bjekt na křivku                    | $Shift+Ctrl+C$    |
|-------------------------------------------------|-------------------|
| <b>P</b> Obrys na křivku                        | Ctrl+Alt+C        |
| Nektorizovat bitmapu                            | $Shift + Alt + B$ |
| Vektorizovat bitmapu                            |                   |
| Sjednocení                                      | $Ctrl++$          |
| $\mathbb{R}$ Rozdíl                             | Ctrl+-            |
| : Průnik                                        | $Ctrl + *$        |
| Vyloučení (XOR)                                 | $Ctrl + ^A$       |
| <b>Dělení</b>                                   | $Ctrl+ /$         |
| $\heartsuit$ Oříznout křivku                    | Ctrl+Alt+/        |
| r <sup>o</sup> Sloučit                          | $C$ trl+K         |
| <sub>I</sub> Q Rozbít                           | $Shift+Ctrl+K$    |
| Smrštit                                         | $Ctrl+$           |
| Nabobtnat                                       | $Ctrl + )$        |
| Dynamické rozšíření                             | $Ctrl + J$        |
| Propojené rozšíření                             |                   |
| $\mathfrak{B}$ Zjednodušit                      | $Ctrl + L$        |
| Převrátit                                       |                   |
| Křivkové efekty                                 | Shift+Ctrl+7      |
| Vložit křivkový efekt<br>Odebrat křivkový efekt | $Ctrl + 7$        |

Obrázek 31 – Obsah položky Křivka

<span id="page-34-0"></span>Křivka je nabídka obsahující například užitečné nástroje pro převod z rastrové podoby na vektorovou a naopak. Dále zde nalezneme funkce Rozdíl pro odřez jednoho objektu od druhého, nebo třeba funkci pro sloučení objektu.

• Text

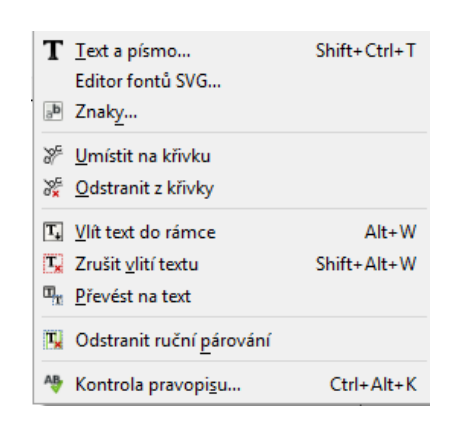

Obrázek 32 – Obsah položky Text

<span id="page-34-1"></span>Položka Text je určená pro práci s textem.

• Filtry

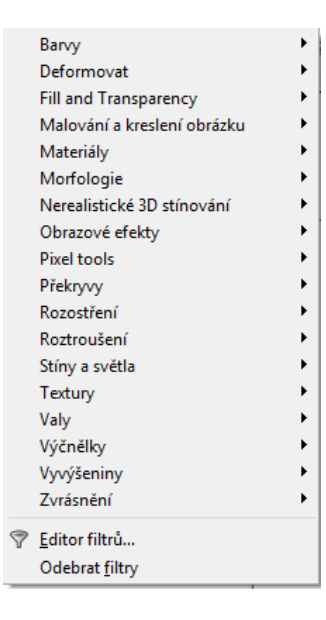

Obrázek 33 – Obsah položky Filtry

<span id="page-35-0"></span>Nabídka Filtry umožňuje uživateli aplikovat na objekty zajímavé filtry a vylepšení.

Rozlišení

| Předchozí rozšíření             | $Alt + Q$   |
|---------------------------------|-------------|
| Nastavení předchozího rozšíření | Shift+Alt+Q |
| Arrange                         | ٠           |
| Barvy                           |             |
| Dokument                        |             |
| Export                          |             |
| Gcodetools                      |             |
| Jessylnk                        |             |
| Obrázky                         |             |
| Rastr                           |             |
| Stylesheet                      |             |
| Text                            |             |
| Typography                      |             |
| Vizualizace křivky              |             |
| Vygenerovat z křivky            |             |
| Vykreslit                       |             |
| Web                             |             |
| Změna křivky                    |             |

Obrázek 34 – Obsah položky Rozlišení

<span id="page-35-1"></span>Rozlišení umožňuje nespočet zajímavých funkcí. Příkladem mohou být funkce pro úpravy rastru nebo barev.

Nápověda

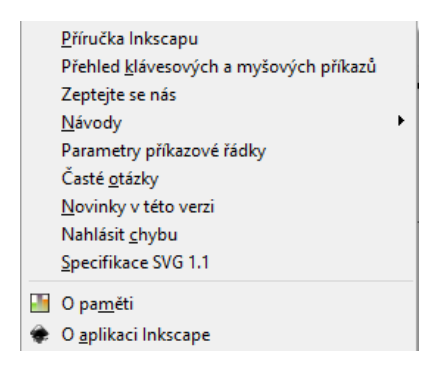

Obrázek 35 – Obsah položky Nápověda

<span id="page-36-0"></span>V Nápovědě lze najít návody k Inkscape, nebo zde můžeme zjistit novinky o verzi.

Pod hlavním panelem je umístěna příkazová lišta, pomocí které lze vytvořit nový dokument, vytisknout dokument, duplikovat vybrané objekty atd.

Pod příkazovou lištou se nachází panel s vlastnostmi jednotlivých nástrojů. Tento panel se mění v závislosti na tom, který nástroj je právě využíván. Pomocí tohoto panelu můžeme upravovat nastavení právě vybraného nástroje.

Střed obrazovky je věnovaný pracovnímu plátnu. Výchozí velikost plátna je A4, ale lze si jej jednoduše změnit v položce Soubor-*Vlastnosti dokumentu*. Okolo pracovní plochy se nachází vodorovné a svislé pravítko, které plní svoji funkci při operacích založených na přesnosti.

Pravá strana programu je věnována rychlé nabídce Snap (přitahování). Snap určuje, jak se budou chovat nakreslené objekty k plátnu, mřížce, vodítkům a k sobě navzájem. Pomocí panelu příkazů lze jednoduše vytvářet vrstvy, upravovat jim průhlednost, barvu nebo obrys [3].

Ve spodní části obrazovky se nachází barevná paleta, kterou si lze jednoduše změnit pomocí rozvinovacího tlačítka na pravé straně palety. Pod paletou je prostor pro status bar. Z levé strany ukazuje ve Style indikátoru barvu označeného objektu, jeho obrys a průhlednost. Status bar taky nabízí přepínač vrstev, tlačítko uzamknou a skrýt/odkrýt vrstvu. Uprostřed je tzv. Notification region, což je velmi dobrá pomůcka, která informuje o počtu vybraných objektů, změně velikosti a také radí, co dělat s nástrojem, který právě používáme [3].

Náhled kompletní pracovní plochy je k dispozici v *Příloze P VI*

#### <span id="page-37-0"></span>**4.2.2 Nástroje použité při řešení praktické části**

Při práci byly využity nástroje z panelu nástrojů. Nejpoužívanějším nástrojem při řešení vektorového zpracování byl nástroj *Kresba Bézierových křivek a přímek*. Tento nástroj sloužil pro označování veškerých oblastí, které bylo důležité překreslit. Nástroj *Úprava křivek na úrovni uzlů* byl také velice důležitým nástrojem, se kterým se dále modelovaly již překreslené oblasti. Dialogové okno Výplň a obrys bylo také velmi využívané pro práci s průhlednosti a stylem čáry. Pro popis oblastí byl použit nástroj *Text.*

# <span id="page-38-0"></span>**II. PRAKTICKÁ ČÁST**

#### <span id="page-39-0"></span>**5 OBSTARÁNÍ PODKLADŮ PRO BAKALÁŘSKOU PRÁCI**

Prvním krokem při řešení praktické části bakalářské práce bylo obstarání podkladů. Podklady pro práci byly ve formě indikačních skic, které byly poskytnuty ze Státního okresního archivu Zlín – Klečůvka [47], konkrétně paní Mgr. Evou Chodějovskou, Ph.D.

#### <span id="page-39-1"></span>**5.1 Obstarání map Zlína - Prštné z roku 1829, 1878 a 1897**

Prostřednictvím osobní schůzky s ředitelem archivu panem Mgr. Davidem Valůškem a paní Mgr. Evou Chodějovskou, Ph.D. proběhla dohoda ohledně propůjčení map Zlína – Prštné z roku 1829 [42], 1878 [43] a 1897 [44]. Státní okresní archiv poskytl veškeré podklady, které byly důležité pro vyhotovení bakalářské práce. Podklady, které byly ve formě jednotlivých snímků map, byly poskytnuty prostřednictvím prostoru pro přechodné umístění souboru www.uschovna.cz [41]. Odtud je následně stáhl vedoucí práce pan Ing. Pavel Pokorný, Ph.D. a následně předal pro vyhotovení.

Poskytnuto bylo celkově 18 snímků mapy z roku 1829, 15 snímků mapy z roku 1878 a 15 snímků z roku 1897. Součástí materiálů byly i snímky, které obsahovaly tzv. výkazy částeční, které zachycují jednotlivé názvy oblastí daných map a ucelenou mapku, která obsahuje označení jednotlivých oblastí. Snímek z roku 1878 je k nahlédnutí v *Příloze P II*.

#### <span id="page-39-2"></span>**5.2 Kontrola získaných podkladů**

Po předání podkladů panem Ing. Pavlem Pokorným, Ph.D., proběhla kontrola získaných materiálů. Šlo především o kontrolu, zda jsou snímky kompletní a mohou se složit do celistvých map daných let. Po kontrole úplnosti materiálů proběhla kontrola návaznosti jednotlivých snímků.

Ze snímků je patrné jejich stáří a opotřebení, okraje a rohy jsou poškozené a nečitelné. Vlivem tohoto nedostatku bylo obtížné přečíst oblasti, které zasahovaly právě do okrajů a rohů.

#### <span id="page-40-0"></span>**6 RASTROVÁ ÚPRAVA**

Rastrová úprava probíhala v programu GIMP. Postup pro rastrové vyhotovení byl následující:

- Instalace rastrového programu GIMP
- Import jednotlivých snímků a jejich úprava
- Sjednocení snímku do jednoho kompletního celku
- Úprava nedostatků celku a zahlazení spojů
- Vytvoření okolí za hranicemi

#### <span id="page-40-1"></span>**6.1 Instalace GIMPu**

Jako první operací při řešení rastrového zpracování bylo stažení a instalace programu GIMP. Tento program byl stažen z domovské stránky programu [www.gimp.org](http://www.gimp.org/) ve verzi 2.8.20. a následně byl nainstalován do počítače.

#### <span id="page-40-2"></span>**6.2 Import jednotlivých snímků a jejich úprava**

Po instalaci byly do programu GIMP importovány jednotlivé snímky mapy z konkrétního roku. Pro každý snímek byla vytvořena vrstva, pomocí které se snímek jednoduše upravoval a snadno se s ním manipulovalo. Těmto snímkům bylo odstraněno pozadí za hranicemi pomocí nástroje *Guma,* avšak názvy které v těchto oblastech byly, zůstaly ponechány. Originální pozadí bylo zbytečné a v závěru rastrového zpracování bylo nahrazeno jednotnou barvou podobnou původnímu pozadí.

Dalším krokem bylo zmenšení snímků pomocí funkce *Škálování*. Snímky byly zmenšeny z původní velikosti 5270x4187 na velikost 3000x2383 pixelů, což byla optimální velikost uvedena při řešení práce slečny Závadové [44] a Pacíkové [35], které vytvářely bakalářskou práci na podobné téma. Díky zmenšení snímků došlo ke snížení nároků na výpočetní výkon. Posledním krokem byla úprava barev snímkům, které byly odstínem odlišné od ostatních snímků. Pro tuto úpravu byly použity funkce *Odstín-sytost* a *Jas-kontrast*. S hodnotami se pracovalo do té doby, než byl snímek co nejpodobnější ostatním snímkům.

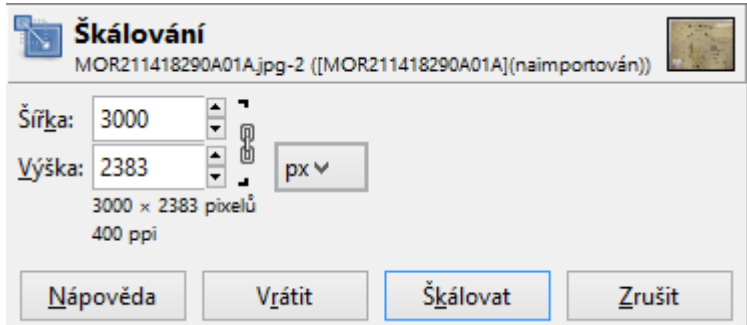

Obrázek 36 – Úprava velikosti snímku pomocí funkce *Škálování*

#### <span id="page-41-1"></span><span id="page-41-0"></span>**6.3 Sjednocení snímku do jednoho kompletního celku**

Po zmenšení byly snímky postupně přidávány na nové plátno, kterému byla vypnuta viditelnost pozadí. Plátno bylo vytvořené o velikosti 11000x13000 px a pro tuto velikost bylo usouzeno, že je dostatečná velká pro budoucí využití rastrového zpracování.

Snímky byly na plátně postupně upravovány tak, aby co nepřesněji navazovaly na snímky jim sousedním. Pro tyto úpravy byly použity nástroje *Perspektiva, Přesun, Naklonění a Otáčení.* U mapy z roku 1829 musel být použit opět nástroj *Škálování* pro oblast Prštné, která nebyla jako jediná oblast zasazená přímo do snímků mapy, ale byla zakreslena zvlášť na dvou snímcích. Z tohoto důvodu měla příliš velkou velikost i po prvním škálování, o kterém je zmíněno v kapitole 6.2 a její velikost musela byt přizpůsobena tak, aby ji bylo možné zasadit do mapy.

<span id="page-41-2"></span>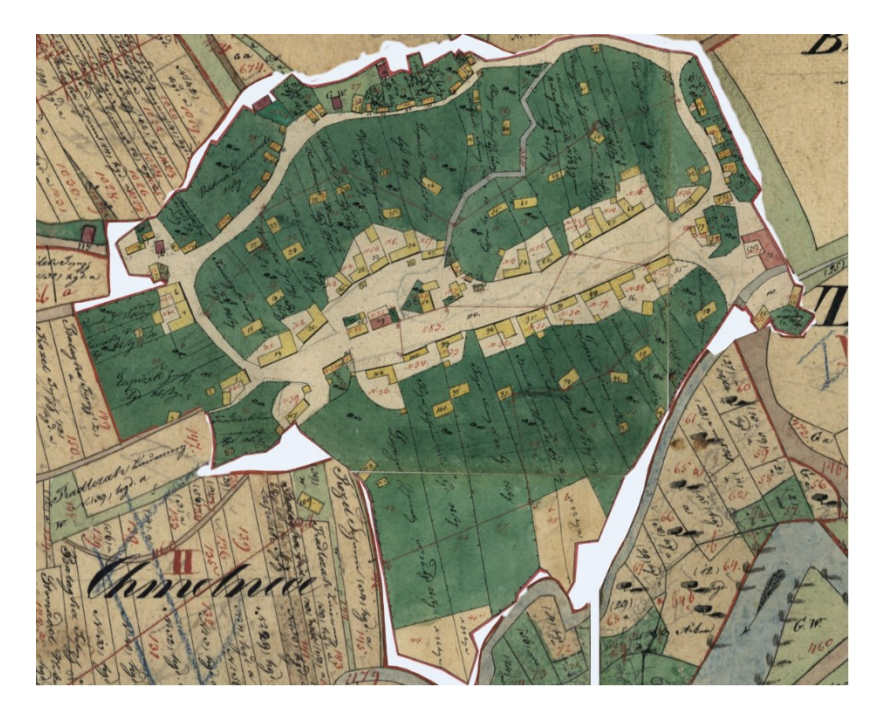

Obrázek 37 – Oblast Prštné zasazena do mapy

#### <span id="page-42-0"></span>**6.4 Úprava nedostatků celku a zahlazení spojů**

Po sjednocení snímků byly na mapě odstraněny nedostatky, kterými byly například pokreslené části map modrou pastelkou či tužkou.

Další fázi po úpravě nedostatků bylo zahlazení spojů pomocí nástroje *Klonování*. Pro jednodušší práci s tímto nástrojem byla mapa vyexportována do formátu PNG a následně se již pracovalo pouze s mapou tohoto typu. Mapa ve formátu XCF, která obsahovala veškeré vrstvy se snímky, byla uložena pro případ potřeby.

Nástroj *Klonování* funguje takovým způsobem, že si uživatel nejprve musí vybrat oblast, kterou bude klonovat a pomocí klávesy CTRL ji uloží do paměti tohoto nástroje. Po uvolnění klávesy CTRL již aplikuje požadovanou oblast dle potřeb. Při klonování bylo často využito dialogové okno *volby nástroje*, které se nachází pod panelem nástrojů. V tomto okně se měnila *stopa* podle požadavků, avšak nejčastěji se pracovalo s kruhovou stopou, která má okraj do ztracena. Déle se v tomto okně nejčastěji upravovala velikost stopy, krytí a úhel.

Zahlazení spojů trvalo opravdu velmi dlouho a nebylo vůbec jednoduché, protože snímky na sebe většinou špatně navazovaly a v některých případech na sebe nenavazovaly vůbec. Z tohoto důvodu se muselo improvizovat a tyto spoje co nejlepším způsobem spojit.

<span id="page-42-1"></span>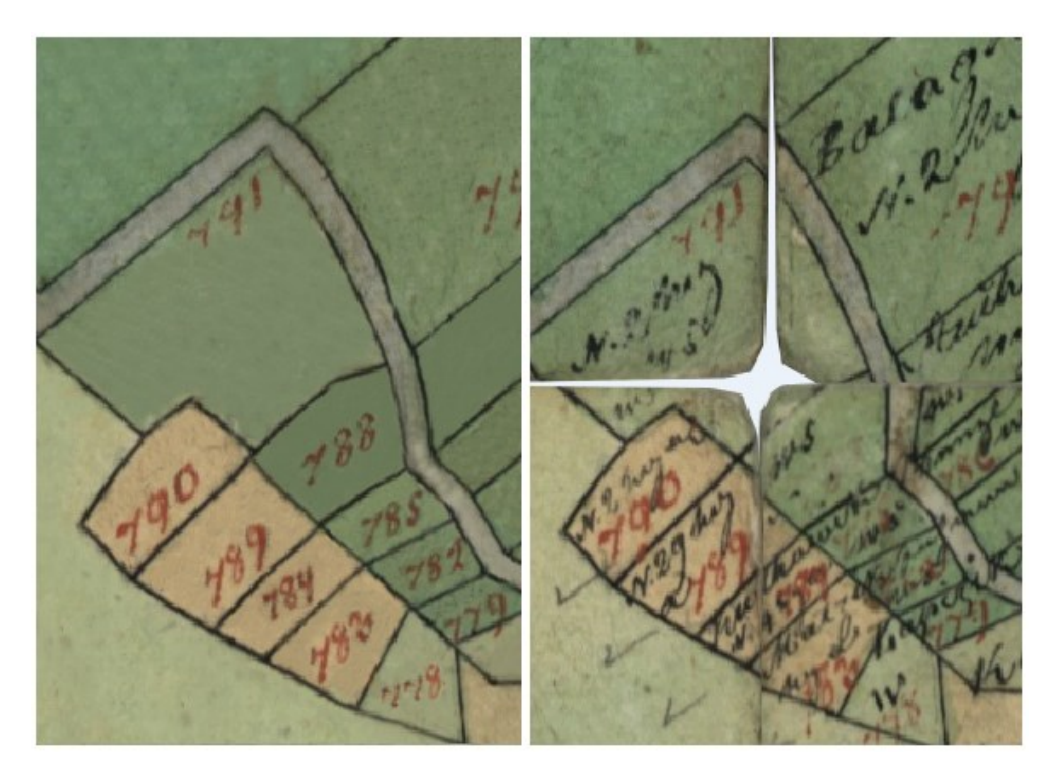

Obrázek 38 – Nalevo zahlazené spoje, napravo nedokonalá návaznost spojů

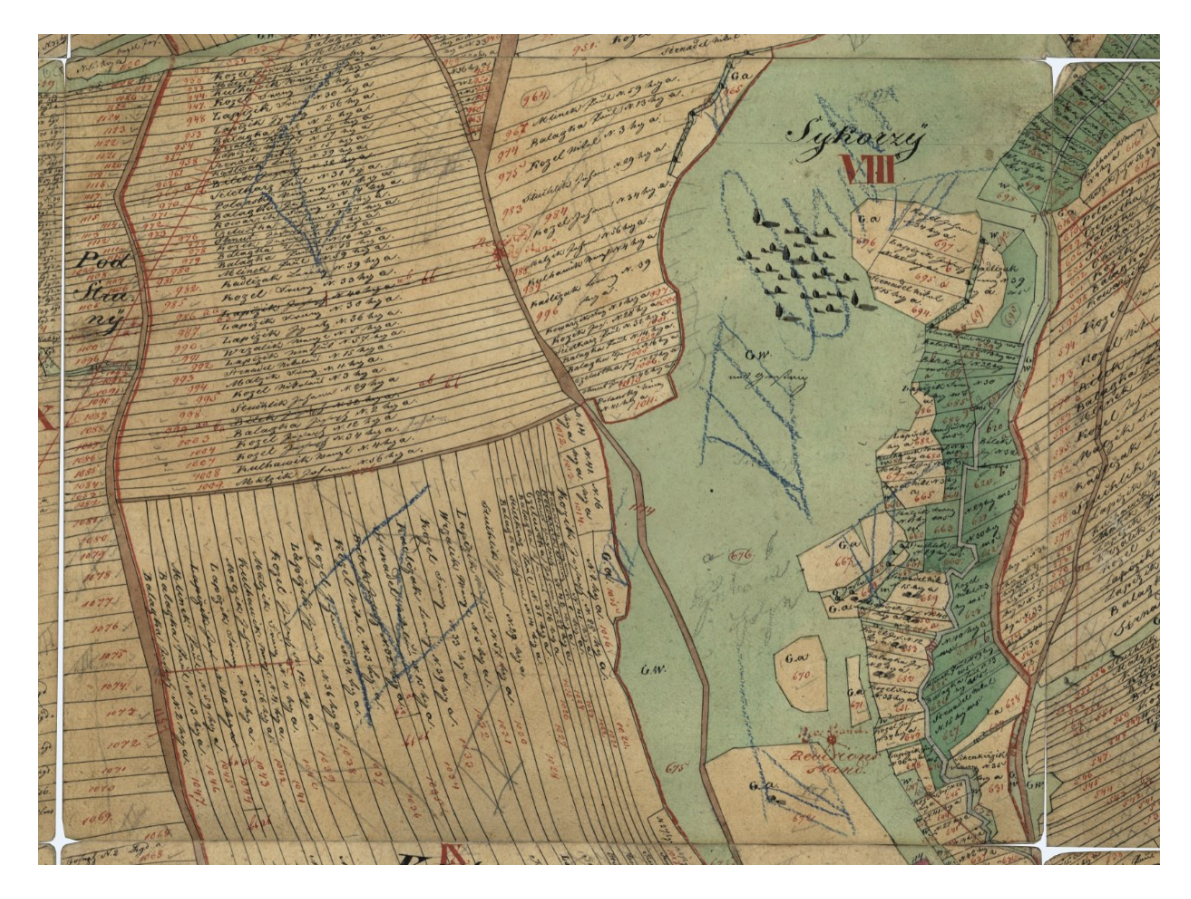

Obrázek 39 – Ukázka spojů před zahlazením

<span id="page-43-1"></span><span id="page-43-0"></span>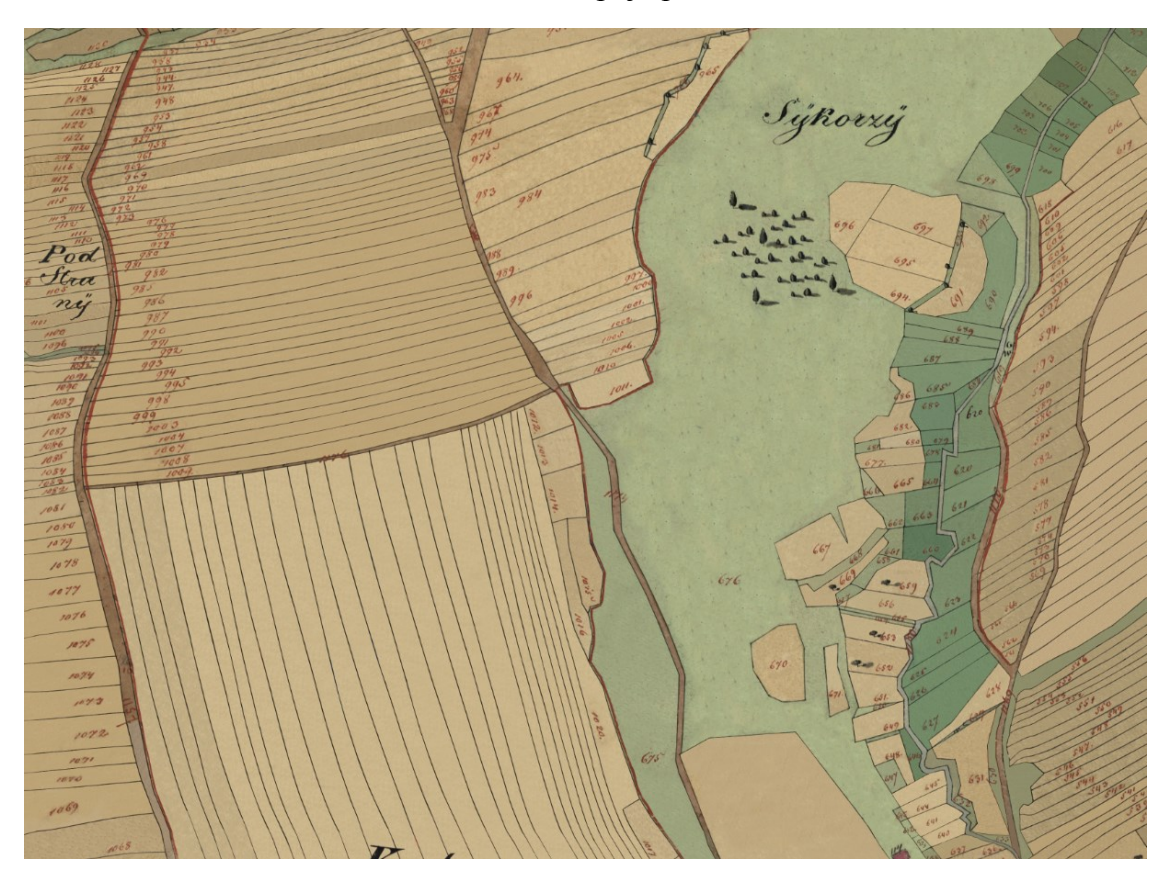

Obrázek 40 – Zahlazené spoje pomocí nástroje *Klonování*

#### <span id="page-44-0"></span>**6.5 Vytvoření okolí za hranicemi**

V této poslední fázi následovalo odstranění zbytku původního pozadí pomocí nástroje *Guma*.

Při této zdlouhavé operaci se postupně kousek po kousku odstranilo veškeré pozadí co nejblíže k hranici, okolo názvů a vně názvů tak, aby na mapě nebyl ani kousek původního pozadí.

Po tomto kroku již stačilo zviditelnit základní bílou barvu plátna a aplikovat na ní pomocí nástroje *Plechovka* požadovanou barvu, která byla pomocí kapátka získána z původní mapy a měla hodnoty R 220, G 205 a B 169.

Zde je přehled konečných velikosti jednotlivých souboru na disku:

- Mapa z roku 1829
	- o soubor formátu XCF 109 MB
	- o soubor formátu PNG 60,2 MB
- Mapa z roku 1878
	- o soubor formátu XCF 106 MB
	- o soubor formátu PNG 65,2 MB
- Mapa z roku 1897
	- o soubor formátu XCF 107 MB
	- o soubor formátu PNG 57 MB

#### <span id="page-45-0"></span>**7 VEKTOROVÉ ZPRACOVÁNÍ**

Vektorové zpracování probíhalo v programu Inkscape. Za nejlépe vyhovující způsob byl zvolen takový, že se nejprve překreslí mapa z roku 1878, která obsahuje v podstatě totožné oblasti jako mapa z roku 1897. Následně po vypracování mapy z roku 1878 proběhne porovnání s ostatními dvěma mapami a na základě rozdílů se zbylé dvě mapy upraví.

Postup pro mapu z roku 1879 byl následující:

- Instalace programu Inkscape
- Import vyhotovené rastrové mapy do programu Inkscape
- Stanovení mapové legendy a vytvoření vlastní palety barev
- Překreslení hranic a vyplnění barvou
- Očíslování podle indikačních skic
- Nalezení odpovídajících fontu
- Sloučení a závěrečná kontrola

#### <span id="page-45-1"></span>**7.1 Instalace programu Inkscape**

Jako první operací při řešení vektorového zpracování bylo stažení a instalace programu Inkscape. Tento program byl stažen z domovské stránky programu [www.inkscape.org](http://www.inkscape.org/) ve verzi 0.92.1. a následně byl nainstalován do počítače.

Po instalaci byla do programu importována rastrově vyhotovená mapa ve formátu PNG, která sloužila jako podklad pro překreslení oblastí a objektů.

#### <span id="page-45-2"></span>**7.2 Stanovení mapové legendy a vytvoření vlastní palety barev**

Samotnému překreslování předcházelo stanovení mapové legendy. Po komunikaci s paní Mgr. Evou Chodějovskou, Ph.D., z historického ústavu Akademie věd ČR, bylo usouzeno, že při práci by bylo vhodné vycházet z barev legendy od slečny Pacíkové, která vytvářela v roce 2014 bakalářskou práci na téma *Rekonstrukce mapy Zlína z roku 1829* [35].

Na základě legendy (Tabulka 2) obsahující jednotlivé barevné složky modelu RGB byla vytvořena vlastní paleta barev. Při vytváření vlastní palety se postupovalo následujícím způsobem:

- 1. Otevření programu Inkscape
- 2. Vytvoření objektů, kdy každý jeden obsahoval jednu barvu z tabulky
- 3. Následné uložení souboru ve formátu *.gpl*
- 4. Zkopírování souboru do složky paletter, jejíž adresářová cesta je následující *C:\Program Files\Inkscape\share\palettes*

Po ukončení programu a jeho opětovném spuštění se paleta již nacházela v nabídce palet.

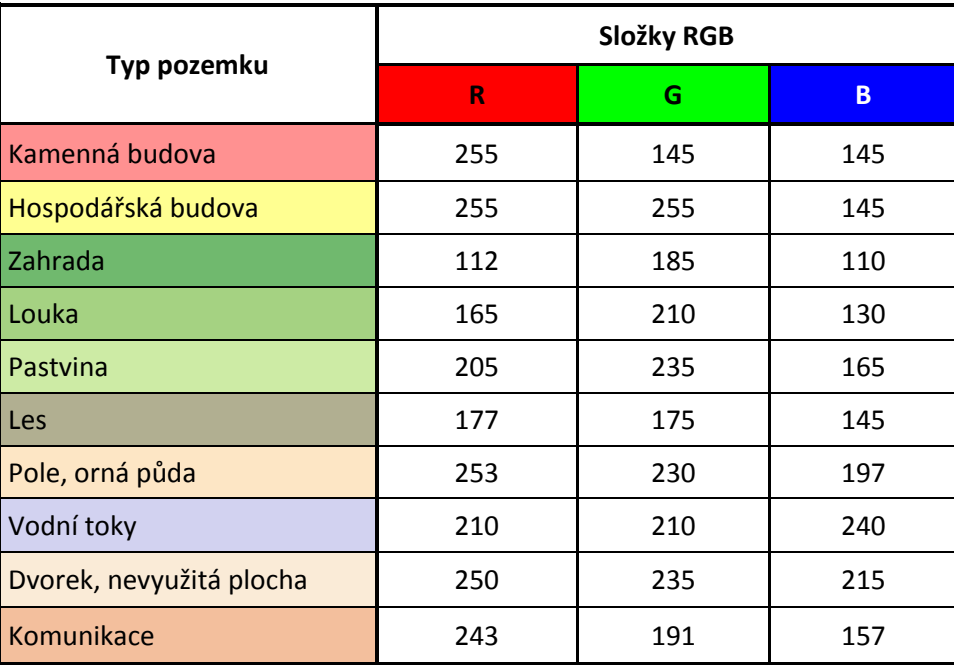

Tabulka 2 – Seznam typů pozemků s jednotlivými barvami

#### <span id="page-46-1"></span><span id="page-46-0"></span>**7.3 Překreslení hranic a vyplnění barvou**

Veškeré hranice a objekty byly překresleny pomocí nástroje *Kresba Bézierových křivek a přímek*. Tento nástroj umožňuje kreslení křivek a přímek do požadovaných tvarů. Pokud nebyla hranice objektů či pozemků obkreslena správně, byla následně upravena pomocí nástroje *Úprava křivek na úrovni uzlů*. Výhodou tohoto nástroje je, že zviditelní veškeré uzly označené oblasti a pomocí táhel v těchto uzlech lze jednoduše upravovat tvar křivek dle potřeb.

Dalším pomocníkem při práci bylo zapnutí funkce Snap (přitahování), která umožňuje přichycení právě vytvářené křivky v uzlu již vytvořené křivky. Díky tomuto se jednoduše napojovaly spoje mezi jednotlivými oblastmi.

Po překreslení mapy následovalo obarvení jednotlivých parcel a objektů příslušnou barvou dle typu pozemku (viz. Tabulka 2). Pro tuto činnost nebylo zapotřebí používat nástroj *Plechovka*, který slouží k obarvení objektu. Vhledem k tomu, že byla vytvořena vlastní paleta (viz. kapitola 7.3), tak bylo možné aplikovat barvu jedním klikem z palety nacházející se pod kreslícím plátnem.

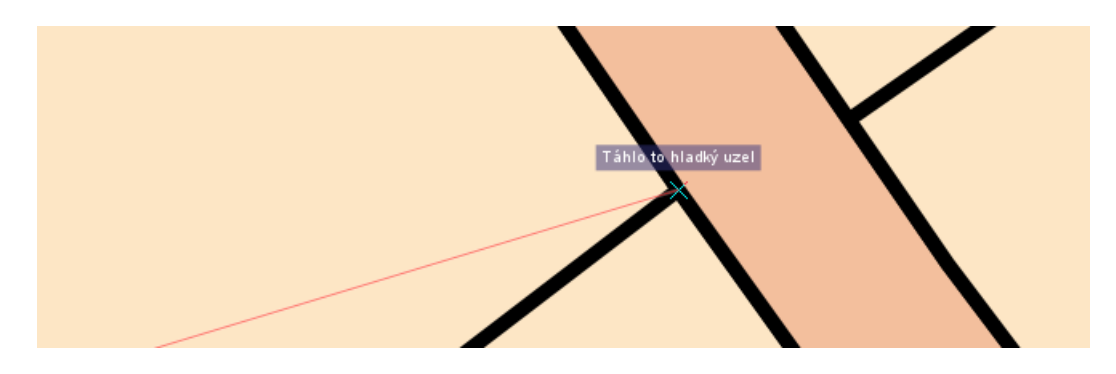

Obrázek 41 – Ukázka přichytávání

#### <span id="page-47-1"></span><span id="page-47-0"></span>**7.4 Číslování a překreslení názvů**

Ve chvíli, kdy byla všem objektům přiřazena barva, následovalo jejich očíslování. Pro čísla byl zvolen font, kterým je vybaven snad každý počítač, *sans-serif*. Velikost těchto čísel byla přizpůsobena tomu, aby se čísla navzájem nepřekrývala. Důležitým faktorem bylo také, aby byla čísla čitelná i pro tisk na velký formát. Číslování objektů bylo ulehčeno pomocí funkce *Duplikovat* (klávesová zkratka CTRL + D). Postup byl takový, že se jedno číslo duplikovalo několikrát, duplikáty se umístily na patřičné místo a následně byly pomocí funkce *Text* upraveny.

Dalším krokem bylo přidání názvů jednotlivým oblastem mapy dle indikačních skic. Pro tuto operaci byl nalezen font *Regency Script* [45]*.* Font sice není totožný s originálním písmem, avšak byl označen jako nejpodobnější. Tento font lze volně stáhnout na Internetu. Velikost jednotlivých názvů oblastí byla upravena tak, aby se velikostí shodovala s originálem.

<span id="page-47-2"></span>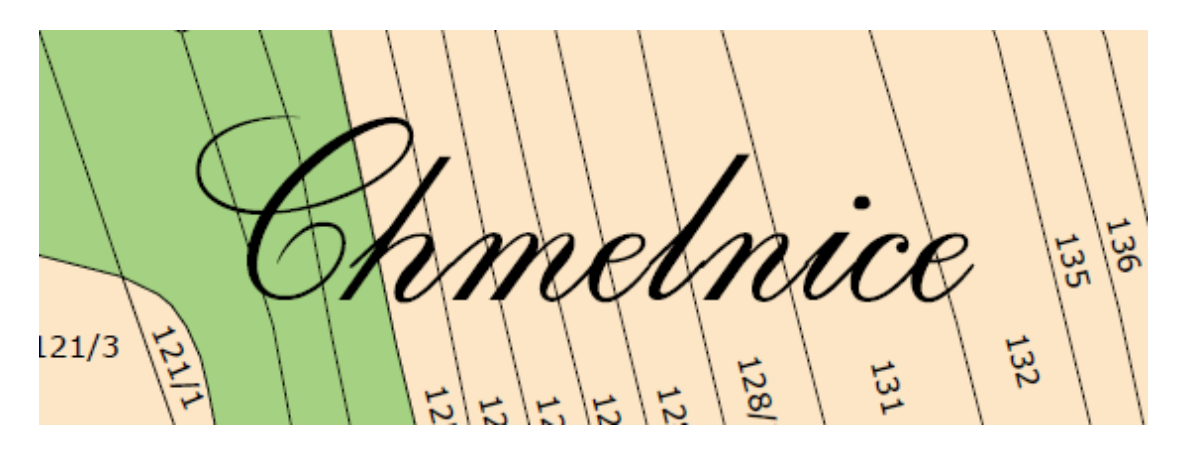

Obrázek 42 – Přepsaný text fontem *Regency Script*

Obrázek 43 – Ukázka původního textu

<span id="page-48-1"></span>V původní mapě byla oblast Prštné označená odlišným typem písma, a proto byl pro přepis tohoto názvu použit font *Onyx*, který již byl nainstalovaný v počítači. Tento font byl použit pro jeho podobnost s původním písmem.

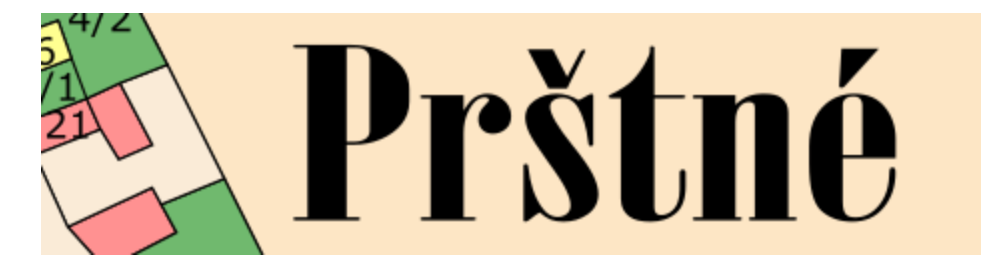

Obrázek 44 – Ukázka písma *Onyx*

<span id="page-48-2"></span>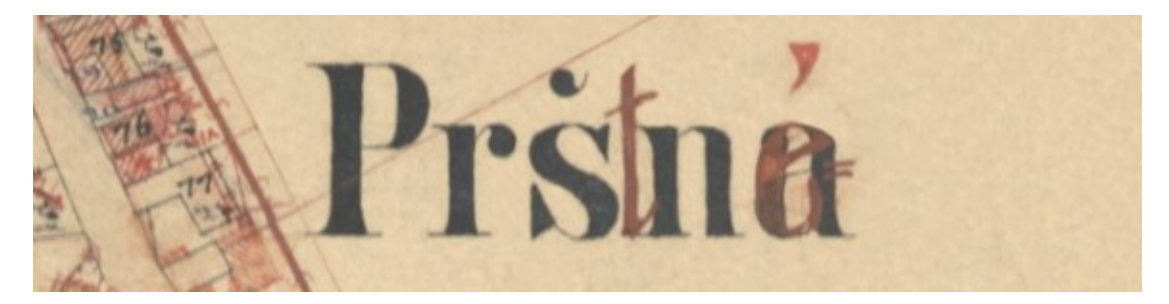

Obrázek 45 – Ukázka původního písma

#### <span id="page-48-3"></span><span id="page-48-0"></span>**7.5 Závěrečné práce a kontrola**

V závěru práce bylo zkontrolováno, zda jsou veškeré oblasti správně očíslovány, správně obarveny a zda jsou veškeré názvy správně přepsané. Kontrola probíhala na základě indikačních skic, které byly v původní velikosti z toho důvodu, že byly lépe čitelné.

Po kontrole již zbývalo sloučit veškeré objekty, kterých bylo celkově přes 4500 (v každé mapě) a odstranit podkladovou rastrovou mapu. Po sloučení byla provedena změna velikost stránky z původní velikosti A4 na velikost A0 pro případný výtisk. Seskupená mapa byla následně vycentrována na stránku tak, aby se rozprostírala po plátně co možná největším způsobem.

Posledním krokem bylo vytvoření legendy pro všechny tři mapy.

#### <span id="page-49-0"></span>**7.6 Porovnání výsledků s ostatními mapami**

#### <span id="page-49-1"></span>**7.6.1 Mapa z roku 1829**

Tato mapa byla oproti mapě z roku 1878 odlišná zhruba z 50%. Vzhledem k tomu, že byly na mapě zaznamenány pozemky a objekty před 49 lety oproti již zhotovené mapě, tak se dalo čekat, že změny budou razantnější než na mapě z 1897.

Po porovnání se provedly změny mnoha parcel, jakými byly například změny číslování, změna typů pozemků, některé pozemky se musely odstranit, ale nejnáročnější úpravou byla změna toku řeky (viz. Obrázek 46)

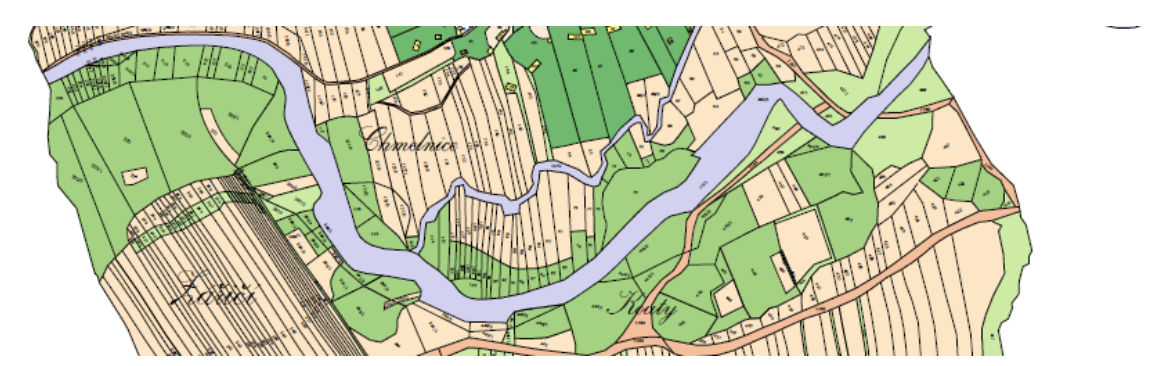

Obrázek 46 – Ukázka změny řeky na mapě z roku 1829

<span id="page-49-2"></span>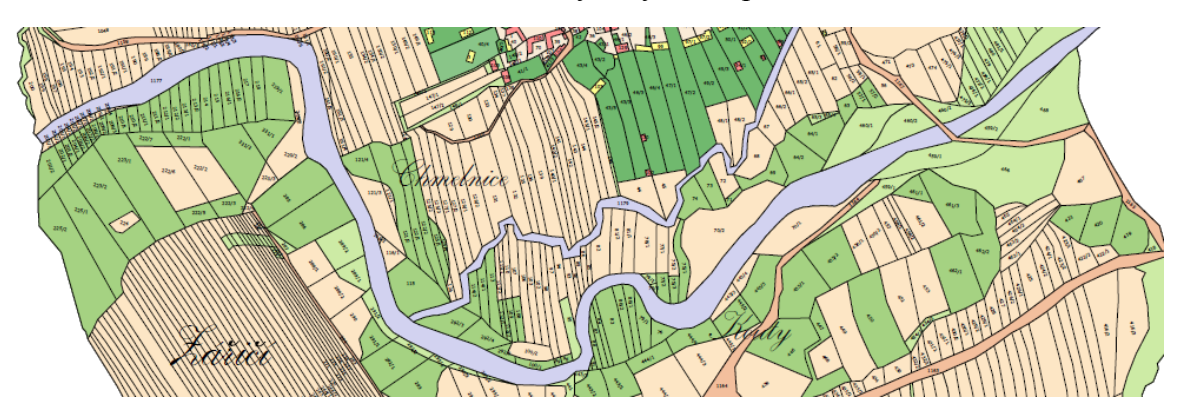

<span id="page-49-3"></span>Obrázek 47 – Ukázka řeky na mapě z roku 1878

#### <span id="page-50-0"></span>**7.6.2 Mapa z roku 1897**

Mapa z roku 1897 byla z větší části totožná s mapou z roku 1878. Změna byla pouze v pár parcelách, kterým se změnil tvar, číselné označení nebo seskupení.

Největším rozdílem byl počet nově zaznamenaných budov, kterých bylo oproti mapě z roku 1878 razantně více. Z tohoto důvodu se jednotlivé budovy musely dokreslit do příslušných tvarů a následně očíslovat.

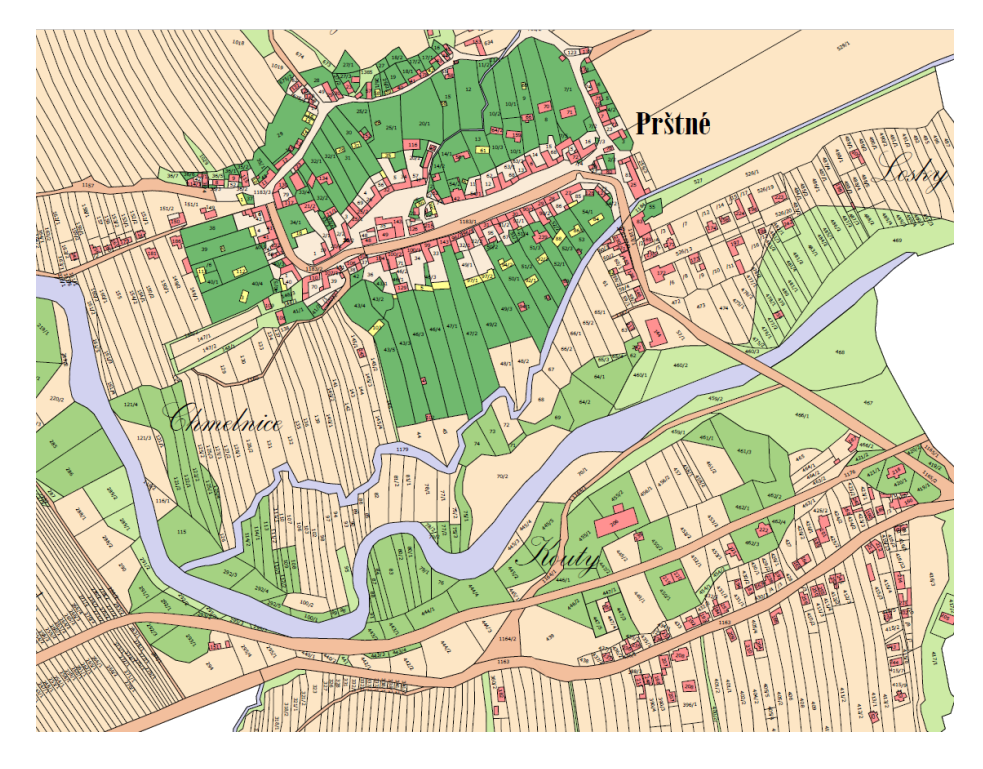

Obrázek 48 – Budovy zaznamenané na mapě z roku 1897

<span id="page-50-1"></span>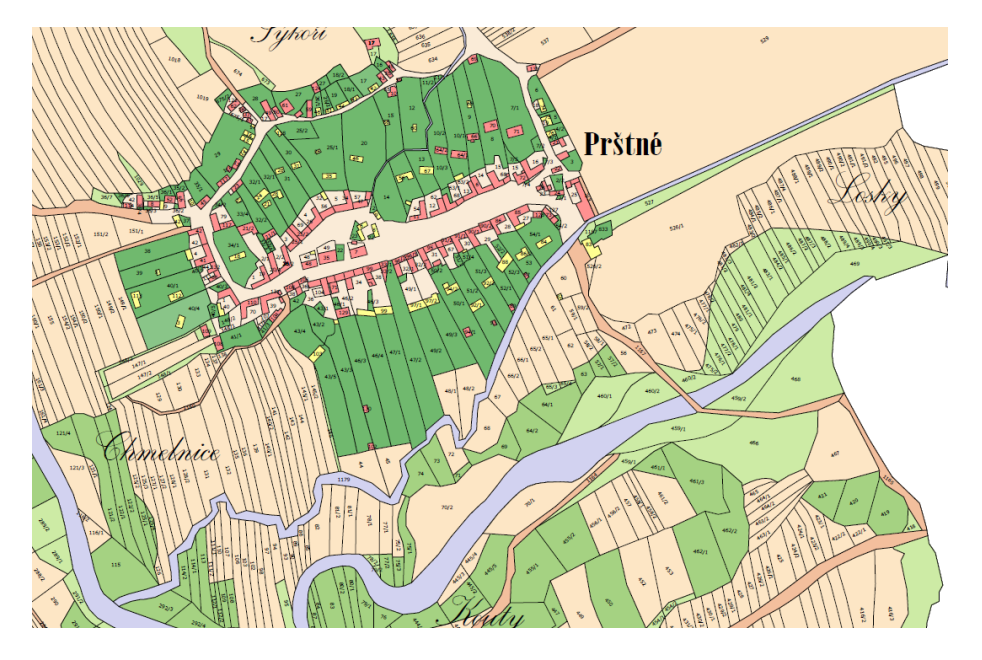

<span id="page-50-2"></span>Obrázek 49 – Budovy zaznamenané na mapě z roku 1878

#### <span id="page-51-0"></span>**7.7 Problémy a nejasnosti, které nastaly během řešení**

V průběhu vyhotovení práce se naskytlo značné množství problémů, které bylo nutné konzultovat osobně s vedoucím práce panem Ing. Pavlem Pokorným, Ph.D. a přes e-mailovou komunikaci s paní Mgr. Evou Chodějovskou, Ph.D.

Příkladem byly nejasnosti ohledně snímků indikačních skic z roku 1829, které neobsahovaly oblast Prštné. Tato oblast byla zaznamenána na dvou samostatných snímcích. Po domluvě s paní Chodějovskou bylo domluveno, že se oblast vyřízne ze snímků, zahladí se jeden spoj a následně zasadí do mapy.

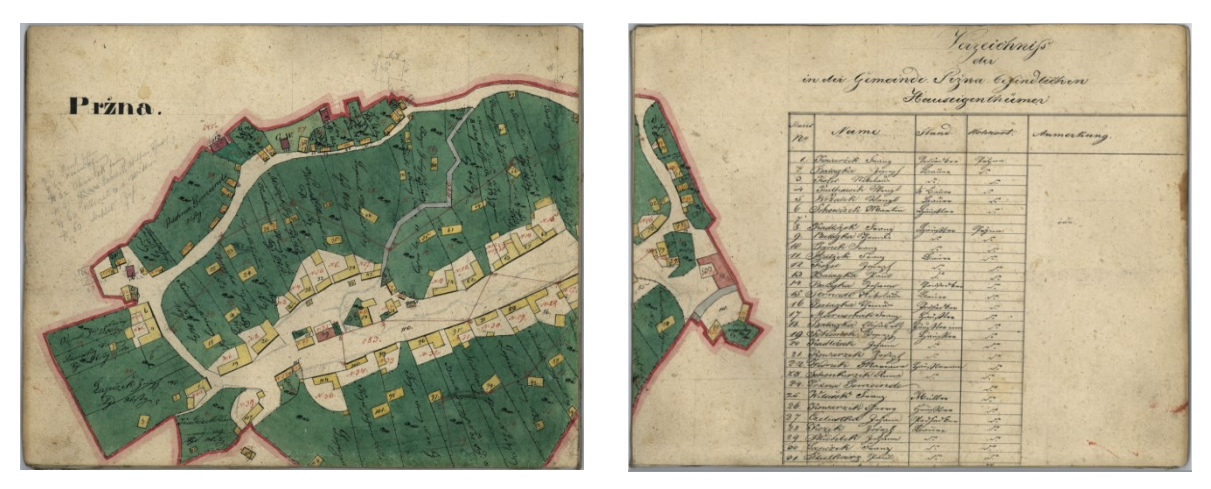

Obrázek 50 – Oblast Pršné naznamenána na dvou snímcích

Další nejasností bylo, jakým způsobem překreslit mapy ve spojích, kde chybí vlivem stáří kus oblasti. Nakonec byl tento problém úspěšně vyřešen podrobným zkoumáním a občas intuitivním dokreslením.

Dále bylo přes e-mailovou komunikaci s paní Chodějovskou řešeno, jakým způsobem postupovat při určení charakteru objektů nejmladší mapy. V předešlých mapách byly oblasti barevné, ovšem poslední mapa byla černo-bílá. Na základě tohoto dotazu byl poskytnut odkaz na *Katalog objektů stabilního katastru*, který zpracovala paní Ing. Martina Vichrová. V tomto katalogu se nacházejí značky, které také obsahují jednotlivé pozemky map. Pomocí tohoto znakového klíče se jednodušeji orientovalo v tom, co je například louka a co pastvina.

Největším problémem byla práce v programu Inkscape. Šlo především o problémy s náhlými pády programu. Dlouhá doba otevírání rozpracovaných map byla taky nepříjemným problémem, ovšem to bylo způsobeno neustálým nárůstem dat a omezeným hardwarovým vybavení počítače.

#### <span id="page-52-0"></span>**8 PRAKTICKÉ VYUŽITÍ PRÁCE**

Vyhotovené rastrové mapy a překreslené vektorové mapy budou poskytnuty Státnímu okresnímu archivu, který se nachází ve Zlíně – Klečůvce. Tyto mapy mohou posloužit pro srovnávání s jinými mapami, případně k následnému spojení s mapami již zhotovenými.

Vytvořená vektorová mapa se může využít různými způsoby pro její možnost neomezeného zvětšování. Velikost této mapy byla přizpůsobena formátu A0. Rastrová mapa má velikost 11000x13000 px.

V *Příloze P III* je k dispozici ukázka rastrové mapy z roku 1829 a v *Příloze P IV* se nachází ukázka vektorové mapy z roku 1897.

#### <span id="page-53-0"></span>**ZÁVĚR**

Cílem práce byla rekonstrukce map oblasti Zlín – Prštné z roku 1829, 1878 a 1897 v rastrové a vektorové podobě. Teoretická část byla věnována charakteristice počítačové grafiky a jejího dělení. Podrobnější popis vektorové grafiky, její klady a zápory, formáty vektorové grafiky a její využití je obsaženo ve 2. kapitole. Stejným způsobem je strukturovaná i kapitola 3, která je věnována rastrové grafice.

Teoretická část dále obsahuje popisy grafických programů, které byly použity pro řešení. Tyto programy byly vybrány pro práci na základě jejich dostupnosti, respektive pro jejich otevřený zdrojový kód, takže je bylo možné zdarma stáhnout z Internetu. Rastrové úpravy byly prováděny v rastrovém programu GIMP a pro vektorové překreslení byl použit program Inkscape, který je určen právě pro tento typ grafiky. Oba tyto programy jsou podrobněji popsány v kapitole 4.

Praktická část se skládala z obstarání materiálů pro BP, rastrového zpracování a vektorového překreslení. Mapy oblasti Zlín – Prštné z roku 1829, 1878 a 1897 byly poskytnuty Státním okresním archivem ve Zlíně – Klečůvce. Nejstarší mapa se skládá z 18 snímků, mapa z roku 1878 obsahuje 15 snímků a poslední mapa je složena také z 15 snímků. Tyto informace jsou podrobněji sepsány v kapitole 5.

Šestá kapitola je věnována rastrovým úpravám. V této kapitole jsou podrobně rozepsány jednotlivé kroky, jako je např. instalace programu GIMP, sjednocení snímků či vytváření okolí mapy.

Po vyhotovení rastrových map následovalo jejich překreslení v programu Inkscape. V této části musely být všechny pozemky a objekty překresleny, obarveny, očíslovány a následně seskupeny. Tato fáze praktické části je podrobně popsána v kapitole 7.

Výsledky práce budou poskytnuty Státního okresního archivu ve Zlíně – Klečůvce.

Součástí přiloženého DVD jsou veškeré výstupy a soubory. Jeho struktura je v *Příloze P I.*

#### <span id="page-54-0"></span>**SEZNAM POUŽITÉ LITERATURY**

[1] GLITSCHKA, Von. *Vektory: základní výcvik*. 1. Brno: Computer Press, 2013, 250 s. ISBN 978-80-251-4129-8.

[2] VYBÍRAL, Josef. *GIMP: praktická uživatelská příručka*. 2., aktualiz. vyd. Brno: Computer Press, 2008, 223 s. ISBN 978-80-251-1945-7. Dostupné také z: http://toc.nkp.cz/NKC/200803/contents/nkc20081792767\_1.pdf

[3] ŠIMČÍK, Petr. *Inkscape: praktický průvodce tvorbou vektorové grafiky*. Brno: Computer Press, 2013, 296 s. ISBN 978-80-251-3813-7.

[4] *THE GIMP TEAM: GIMP: The GNU Image Manipulation Program* [online]. [cit. 2017-05-19]. Dostupné z: www.gimp.org

[5] *INKSCAPE: Draw Freely* [online]. [cit. 2017-05-19]. Dostupné z: http://www.inkscape.org/

[6] *Prštné: Informace o místní části* [online]. [cit. 2017-05-19]. Dostupné z: <https://www.zlin.eu/prstne-cl-1216.html>

[7] *Místní část Prštné* [online]. [cit. 2017-05-19]. Dostupné z: http://www.architekturazlin.cz/mistni-cast-prstne

[8] *Místní část Prštné* [online]. 2009 [cit. 2017-05-19]. Dostupné z: http://www.zlinweb.cz/index.php?clanky\_id=684&hid=65

[9] *Počítačová grafika: Základy počítačové grafiky* [online]. [cit. 2017-05-19]. Dostupné z: http://www.kteiv.upol.cz/frvs/ict-kubricky/?page=pocitacova-grafika/pocitacova-grafika

[10] *Vývoj počítačové grafiky: Historie* [online]. [cit. 2017-05-19]. Dostupné z: https://umt.wikispaces.com/V%C3%BDvoj+po%C4%8D%C3%ADta%C4%8Dov%C3%A9+grafiky

[11] *William Fetter* [online]. In: . 2016 [cit. 2017-05-19]. Dostupné z: https://en.wikipedia.org/wiki/William\_Fetter#/media/File:William\_Alan\_Fetter\_1963.jpg

[12] *Rozdělení grafiky* [online]. [cit. 2017-05-19]. Dostupné z: http://www.gym-karvina.cz/ivt/okruhy/grafika.htm

[13] *Iron man vector* [online]. [cit. 2017-05-19]. Dostupné z: http://savagefreakk.deviantart.com/art/iron-man-vector-319870053

[14] *Highpoly model for iOS/Android video game Iron Man 3* [online]. [cit. 2017-05- 19]. Dostupné z: https://cz.pinterest.com/pin/461970874249161351/

[15] *Iron man mark VII armored suit 3d model* [online]. [cit. 2017-05-19]. Dostupné z: https://vignette4.wikia.nocookie.net/ironman/images/9/9e/Iron\_man\_mark\_vii\_armored suit 3d model by scarlighter-d55p5u9.jpg/revision/latest?cb=20140301161920

[16] NAVRÁTIL, Pavel. *Počítačová grafika a multimédia*. Vyd. 1. Kralice na Hané: Computer Media, 2007. ISBN 978-80-86686-77-6.

[17] *Vektor znak* [online]. [cit. 2017-05-19]. Dostupné z: http://www.dooffy.com/USoubory/vektory\_z\_internetu/znak\_czech\_republic/dooffy\_vektor\_znak\_czech\_republic 003 frantisek storm non-official.jpg

[18] *Vektorová grafika* [online]. [cit. 2017-05-19]. Dostupné z: https://wikisofia.cz/wiki/Vektorov%C3%A1\_grafika#cite\_note-1

[19] *Geometrie/Bézierova křivka* [online]. [cit. 2017-05-19]. Dostupné z: https://cs.wikibooks.org/wiki/Geometrie/B%C3%A9zierova\_k%C5%99ivka

[20] *Počítačová grafika: Vektorová grafika* [online]. [cit. 2017-05-19]. Dostupné z: http://www.kteiv.upol.cz/frvs/ict-kubricky/?page=pocitacova-grafika/vektorova-grafika

[21] *Formáty* [online]. [cit. 2017-05-19]. Dostupné z: http://www.conved.com/cs/formaty

[22] *Využití počítačové grafiky* [online]. [cit. 2017-05-19]. Dostupné z: http://www.ped.muni.cz/wtech/u3v/pspp/u3v-grafika.pdf

[23] *Baťův mrakodrap* [online]. In: . [cit. 2017-05-19]. Dostupné z: http://3.bp.blogspot.com/-qWiVl2exj1g/VJrnEqSO1PI/AAAAAAAADOA/gRzVwtzF0nc/s1600/DSC\_0978.jpg

[24] *Bitmapová grafika* [online]. [cit. 2017-05-19]. Dostupné z: http://www.adaptic.cz/znalosti/slovnicek/bitmapova-grafika/

[25] *Bitmapová grafika: Vlastnosti* [online]. [cit. 2017-05-19]. Dostupné z: https://wikisofia.cz/wiki/Bitmapov%C3%A1\_grafika

[26] *PRŮVODCE ROZLIŠENÍM A VELIKOSTÍ OBRÁZKŮ V BODECH* [online]. [cit. 2017-05-19]. Dostupné z: http://lsfliberec.cz/rozliseni

[27] NAVRÁTIL, Pavel. *Počítačová grafika a multimédia*. Vyd. 1. Kralice na Hané: Computer Media, 2007. ISBN 978-80-86686-77-6.

[28] *Barevné modely: RGB* [online]. [cit. 2017-05-19]. Dostupné z: http://www.ivt.mzf.cz/grafika/barevne-modely/

[29] *Barevné modely: CMYK* [online]. [cit. 2017-05-19]. Dostupné z: http://www.ivt.mzf.cz/grafika/barevne-modely/

[30] *RGB* [online]. In: . [cit. 2017-05-19]. Dostupné z: http://marisanbg.com/uploads/Produ-

cts images MARISAN/Product page/Boi i cvetovi resheniq ot marisan/RGB EN.jp g

[31] *CMYK* [online]. [cit. 2017-05-19]. Dostupné z: http://www.marisanbg.com/uploads/Produ-

cts\_images\_MARISAN/Product\_page/Boi\_i\_cvetovi\_resheniq\_ot\_marisan/CMYK\_EN .jpg

[32] *VECTOR, RASTER, JPG, EPS, PNG – WHAT'S THE DIFFERENCE?* [online]. [cit. 2017-05-19]. Dostupné z: [https://modassicmarketing.com/understanding-i](https://modassicmarketing.com/understanding-)magefile-types

[33] *Gimp - ÚVOD (1.): Historie Gimpu* [online] . [cit. 2017-05-19]. Dostupné z: http://www.linuxsoft.cz/article.php?id\_article=195

[34] *Linuxtuxlarryewing* [online]. In: . [cit. 2017-05-19]. Dostupné z: http://www.ieyenews.com/wordpress/wp-content/uploads/2014/12/625px-linuxtuxlarryewing.png

[35] PACÍKOVÁ, Jolana. *Rekonstrukce mapy Zlína z roku 1829* [online]. Zlín, 2014 [cit. 2017-05-19]. Bakalářská práce. Univerzita Tomáše Bati ve Zlíně, Fakulta aplikované informatiky. Vedoucí práce Pokorný Pavel, Ing. Ph.D.

[36] *O Inkscape* [online]. [cit. 2017-05-19]. Dostupné z: [http://inkscapers.cz/content/o](http://inkscapers.cz/content/o-)inkscape

[37] *SYSTÉM INKSCAPE: Historie vývoje* [online]. [cit. 2017-05-19]. Dostupné z: http://geo3.fsv.cvut.cz/vyuka/kapr/SP/2008\_2009/hanzl\_filipek/index.html

[38] *Inkscape Official Logo* [online]. In: . [cit. 2017-05-19]. Dostupné z: https://inkscape.org/en/~inkscape/%E2%98%85inkscape-official-logo-raster-300x300px

[39] *Inkscape Overview: What is Inkscape?* [online]. [cit. 2017-05-19]. Dostupné z: https://inkscape.org/en/about/

[40] *InkScape – Přechod na open source tvorbu* [online]. 2010 [cit. 2017-05-19]. Dostupné z: http://scuglik.varhoo.cz/blog/inkscape-prechod-na-open-source-tvorbu.html

[41] Úschovna. Uschovna.cz [online]. [cit. 2016-05-14]. Dostupné z: http://www.uschovna.cz/

[42] Mapa obce Prštné z roku 1829 (indikační skica stabilního katastru). Moravský zemský archiv v Brně, fond D9: Indikační skici, inv. č. 2966, kart. 654.

[43] Mapa obce Prštné z roku 1878. Moravský zemský archiv v Brně, fond D9: Indikační skici, inv. č. 2967, kart. 654.

[44] Mapa obce Prštné z roku 1897. Moravský zemský archiv v Brně, fond D9: Indikační skici, inv. č. 2968, kart. 654.

[45] Závadová, Lucie. *Rekonstrukce mapy Zlína z roku 18979* [online]. Zlín, 2016 [cit. 2017-05-19]. Bakalářská práce. Univerzita Tomáše Bati ve Zlíně, Fakulta aplikované informatiky. Vedoucí práce Pokorný Pavel, Ing. Ph.D.

[46] WARE, Richard. *Regency Script Font*. CASADY & GREENE. *1001 free fonts* [online]. [2003] [cit. 2014-05-22]. Dostupné z: font [http://www.1001freefonts.com/re](http://www.1001freefonts.com/regency_script.font)[gency\\_script.font](http://www.1001freefonts.com/regency_script.font)

[47] *Státní okresní archiv Zlín* [online]. [cit. 2017-05-26]. Dostupné z: http://zlin.mza.cz/

# <span id="page-58-0"></span>**SEZNAM POUŽITÝCH SYMBOLŮ A ZKRATEK**

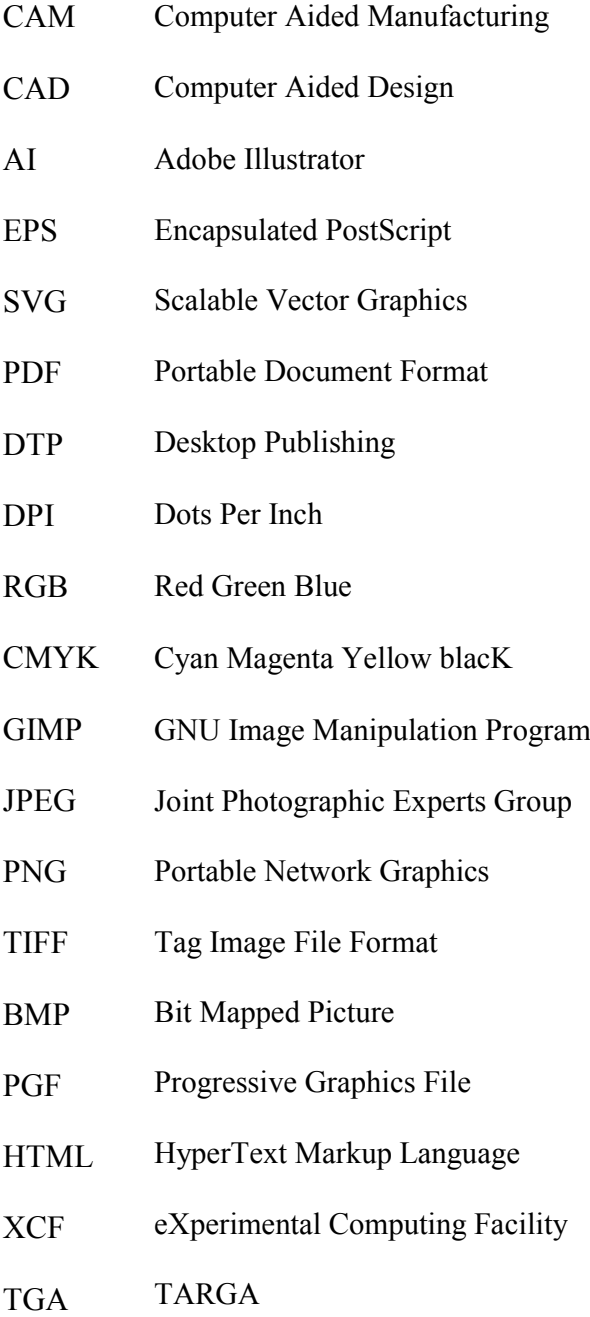

## <span id="page-59-0"></span>**SEZNAM OBRÁZKŮ**

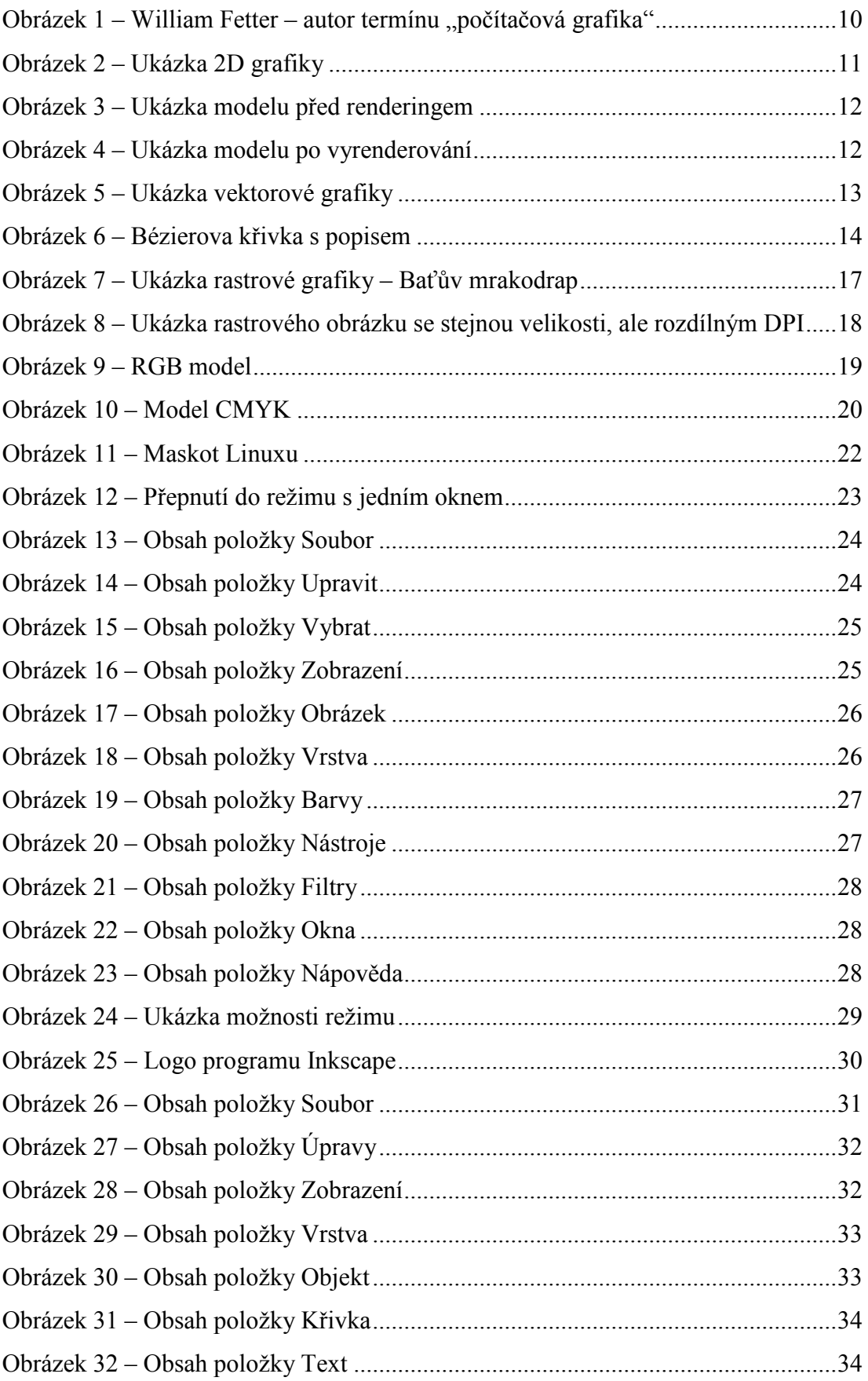

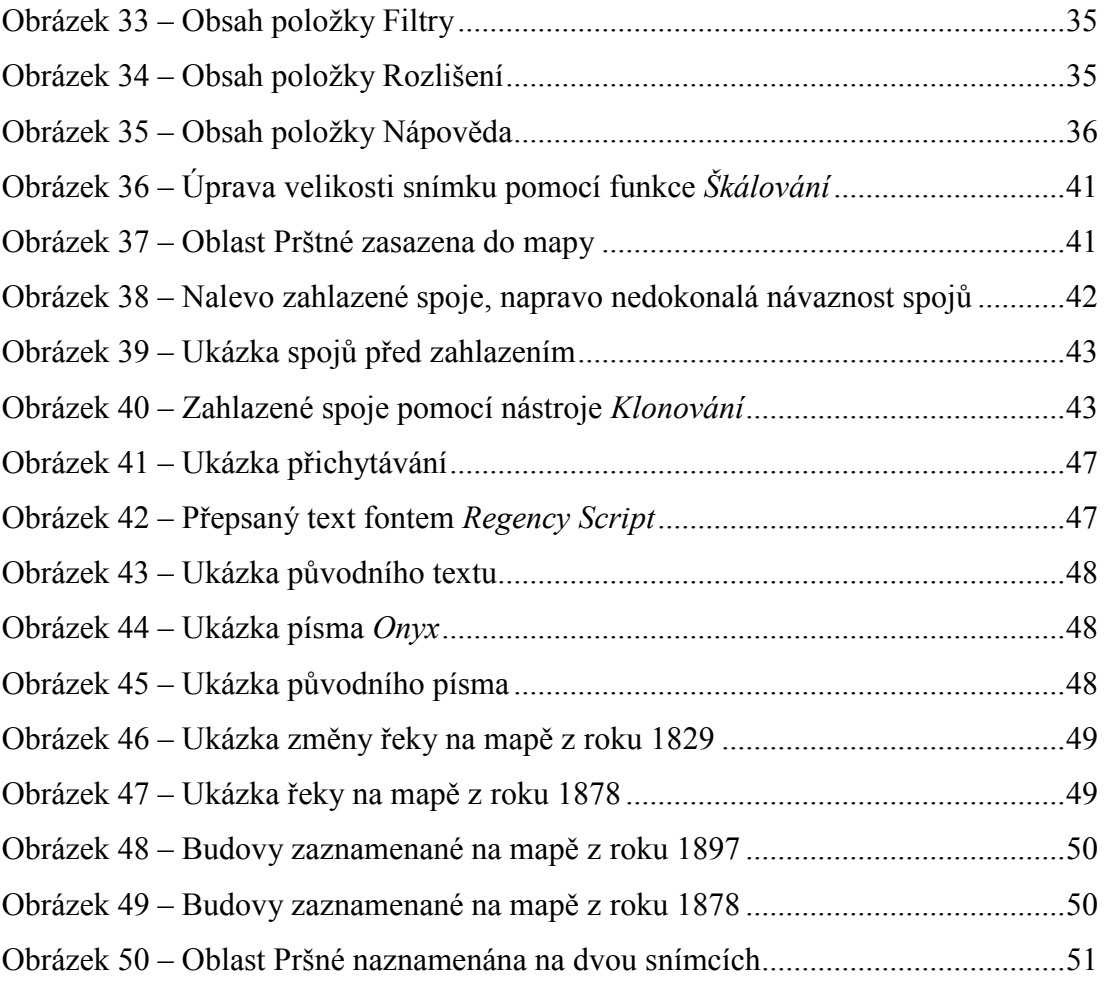

#### <span id="page-61-0"></span>**SEZNAM TABULEK**

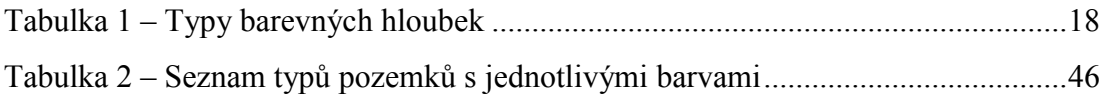

### <span id="page-62-0"></span>**SEZNAM PŘÍLOH**

- P I Struktura adresářů na DVD
- P II Výkaz částeční s ucelenou mapkou
- P III Ukázka rastrového zpracování
- P IV Ukázka vektorového zpracování
- P V Pracovní plocha GIMP
- P VI Pracovní plocha INKSCAPE

## PŘÍLOHA P I: ADRESÁŘOVÁ STRUKTURA NA DVD

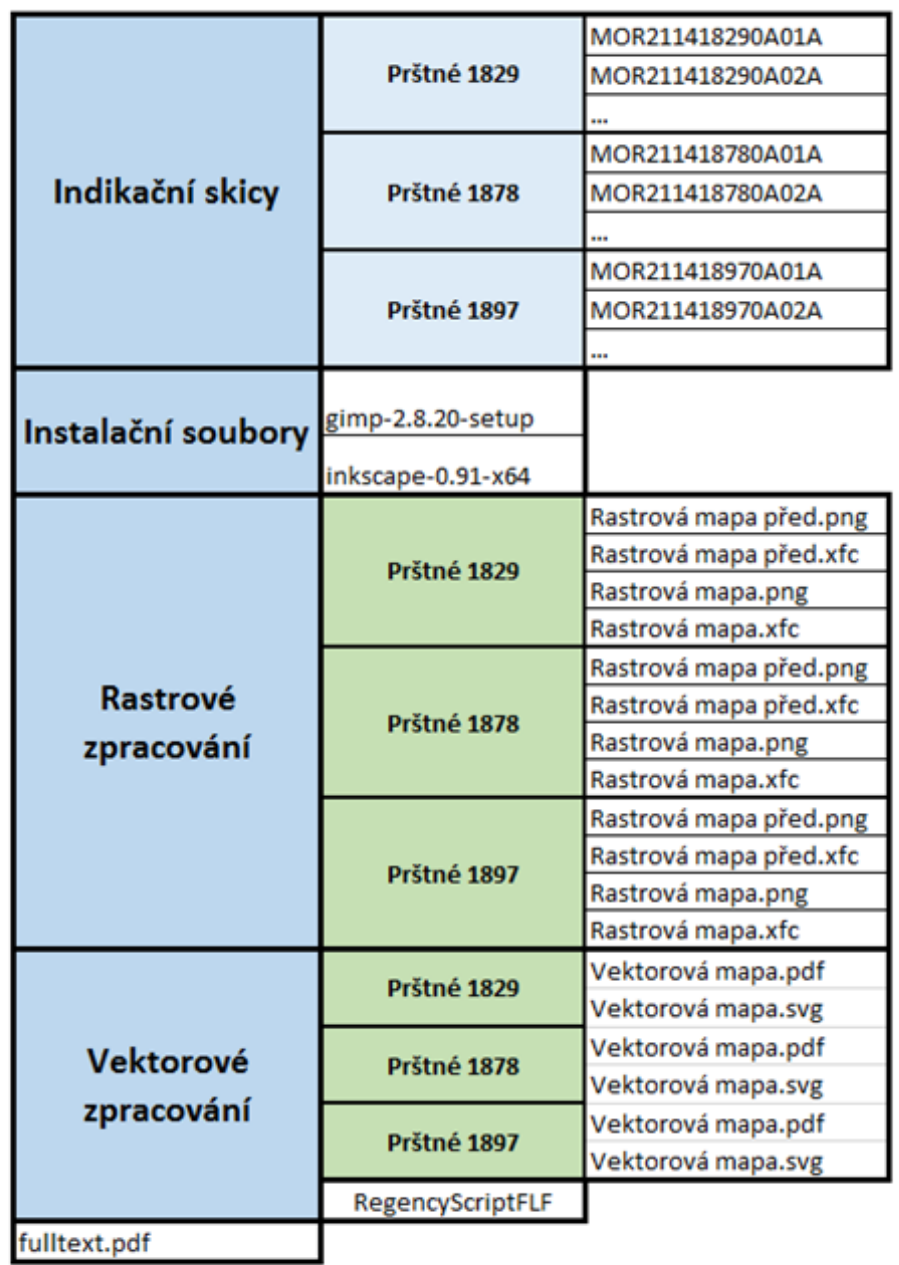

 $\mathcal{L}^{\text{max}}_{\text{max}}$ 

Hlavní složka

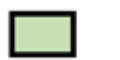

 $\Box$ 

Soubor

Podsložka

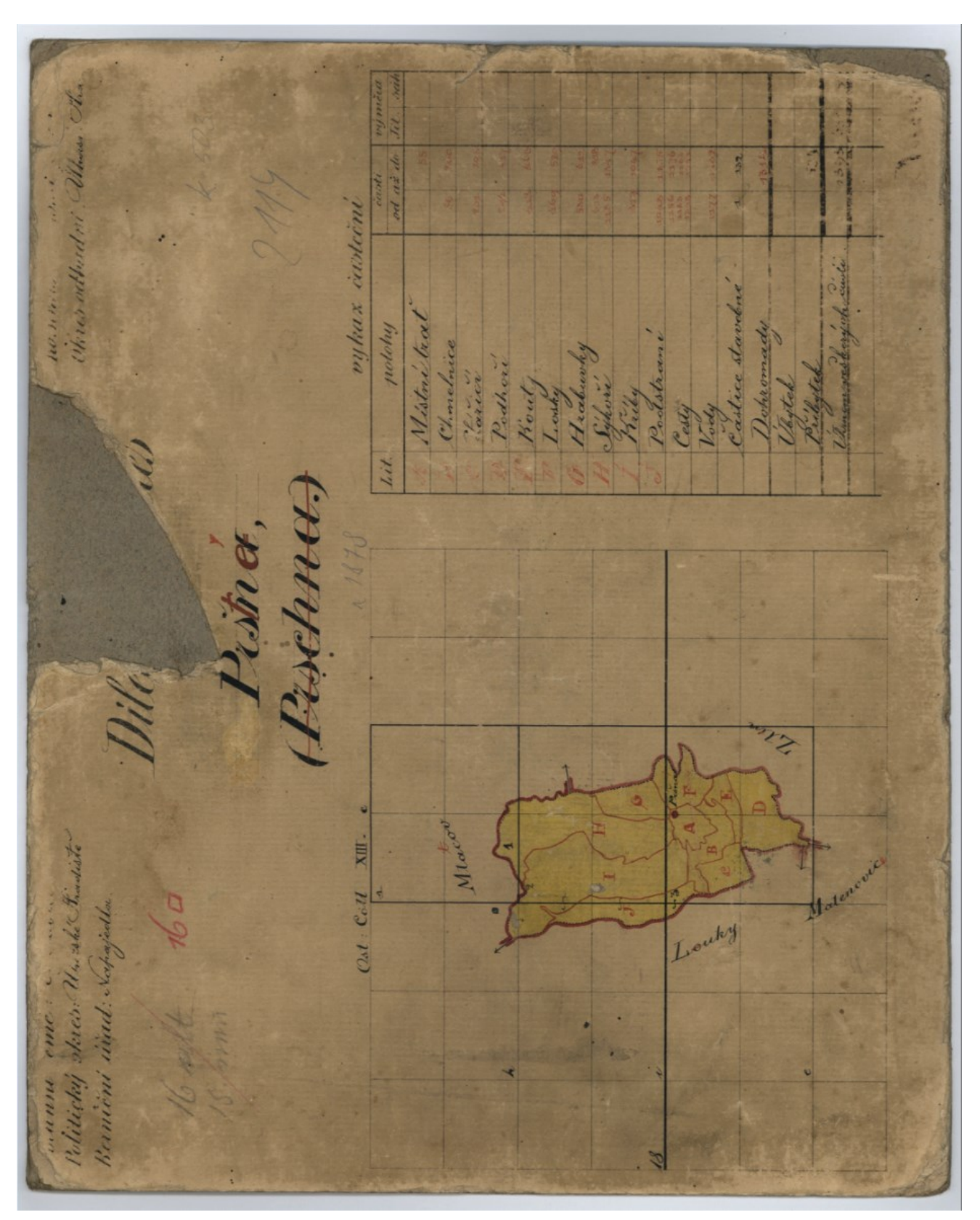

PŘÍLOHA P I: VÝKAZ ČÁSTEČNÍ S UCELENOU MAPKOU

# March 18  $\sqrt{2}$

# PŘÍLOHA P I: RASTROVÉ ZPRACOVÁNÍ – ROK 1829

# PŘÍLOHA P I: VEKTOROVÉHO ZPRACOVÁNÍ – ROK 1879

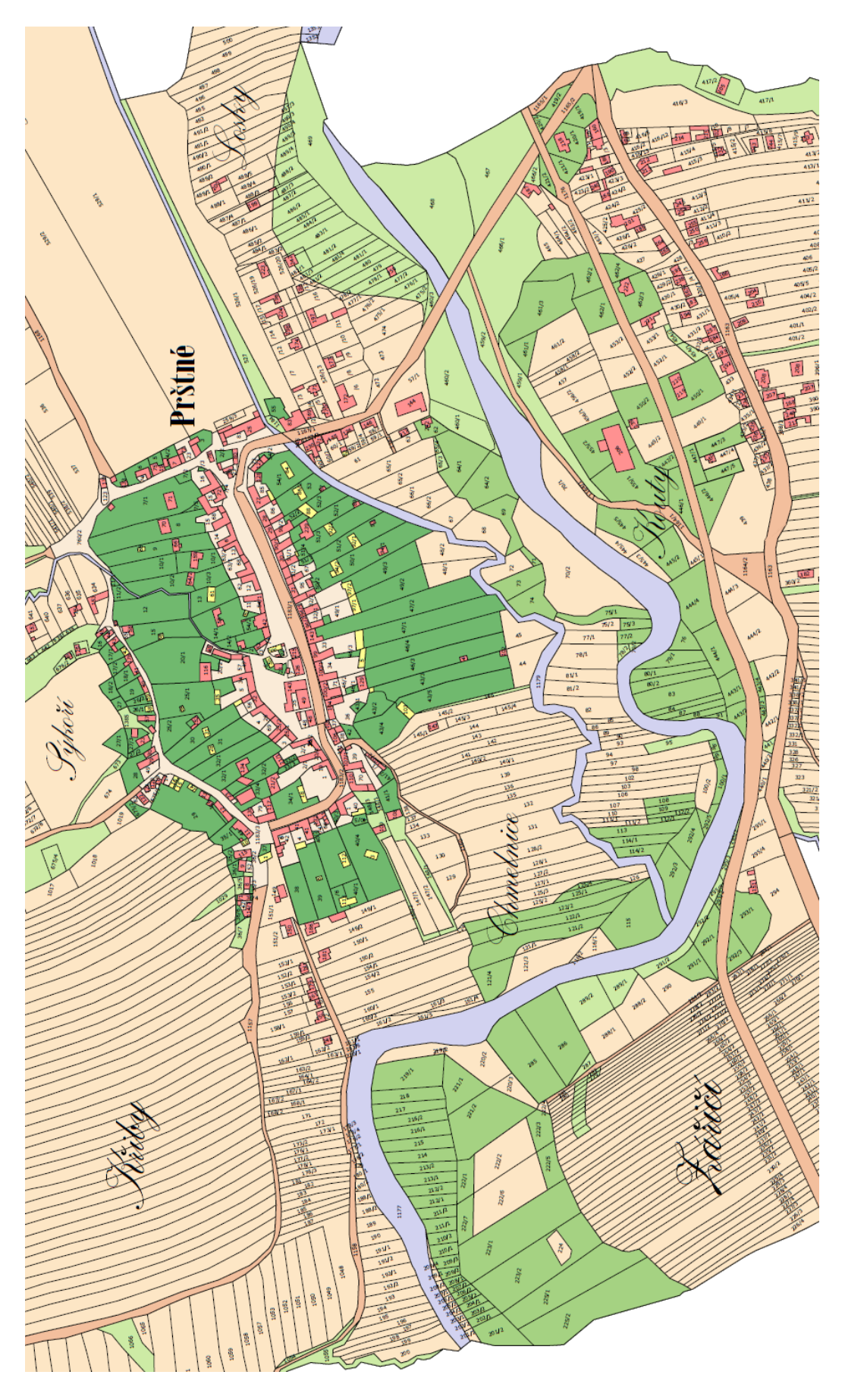

# PŘÍLOHA P I: PRACOVNÍ PLOCHA GIMP

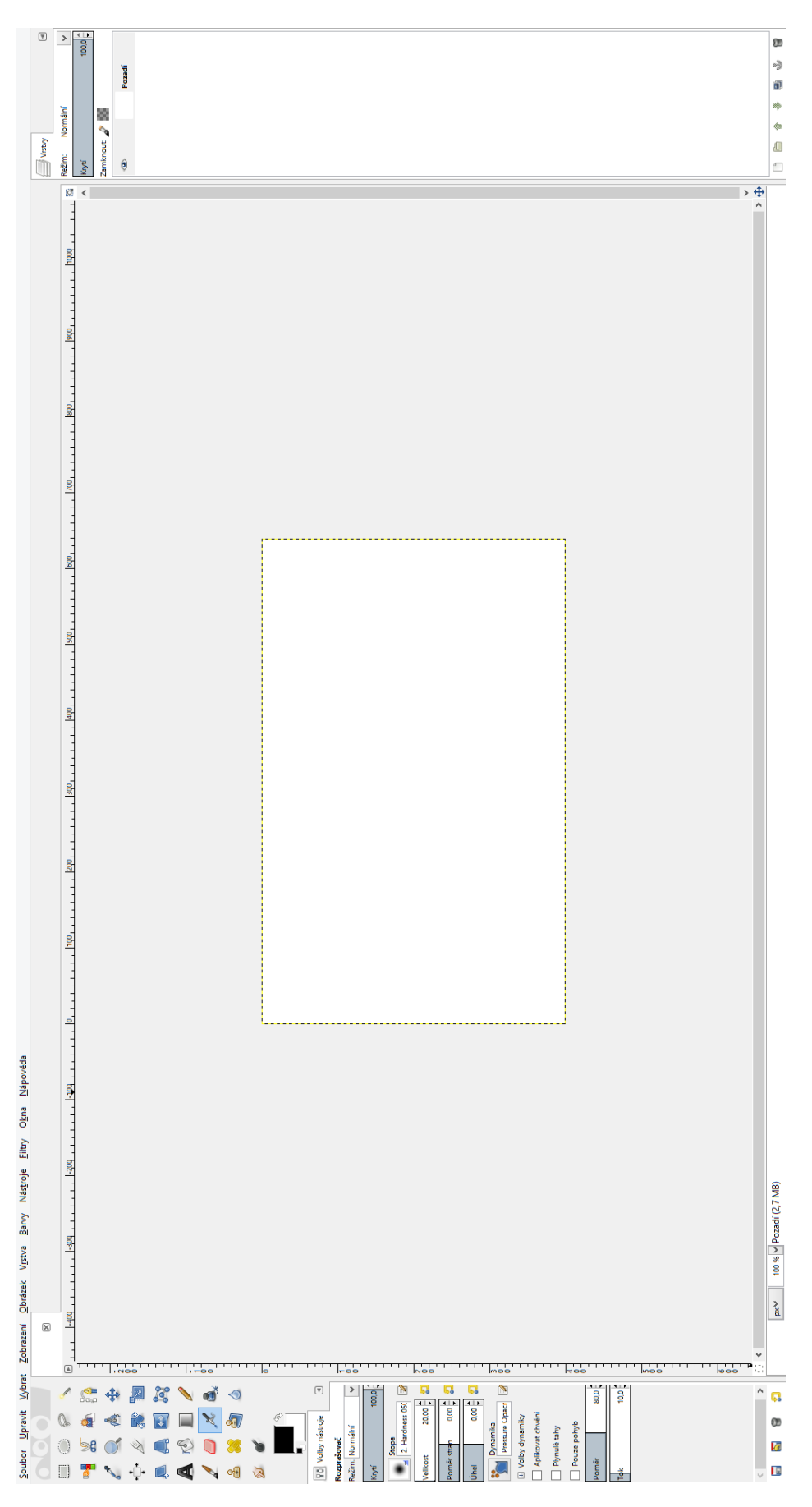

## PŘÍLOHA P I: PRACOVNÍ PLOCHA INKSCAPE

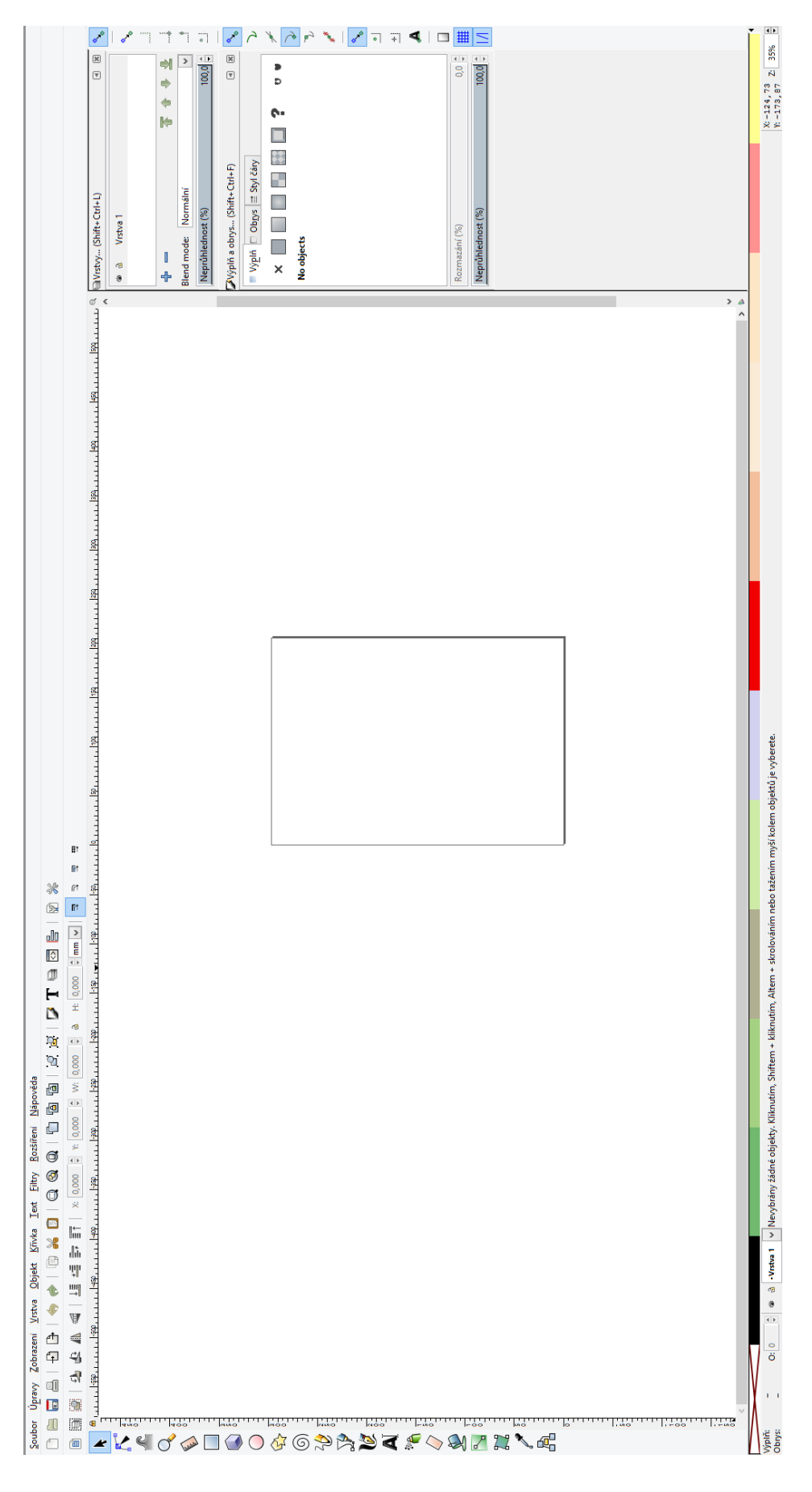